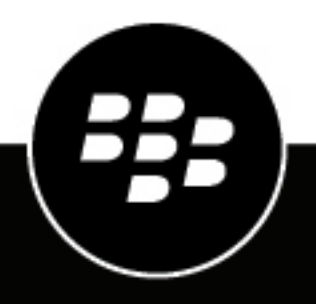

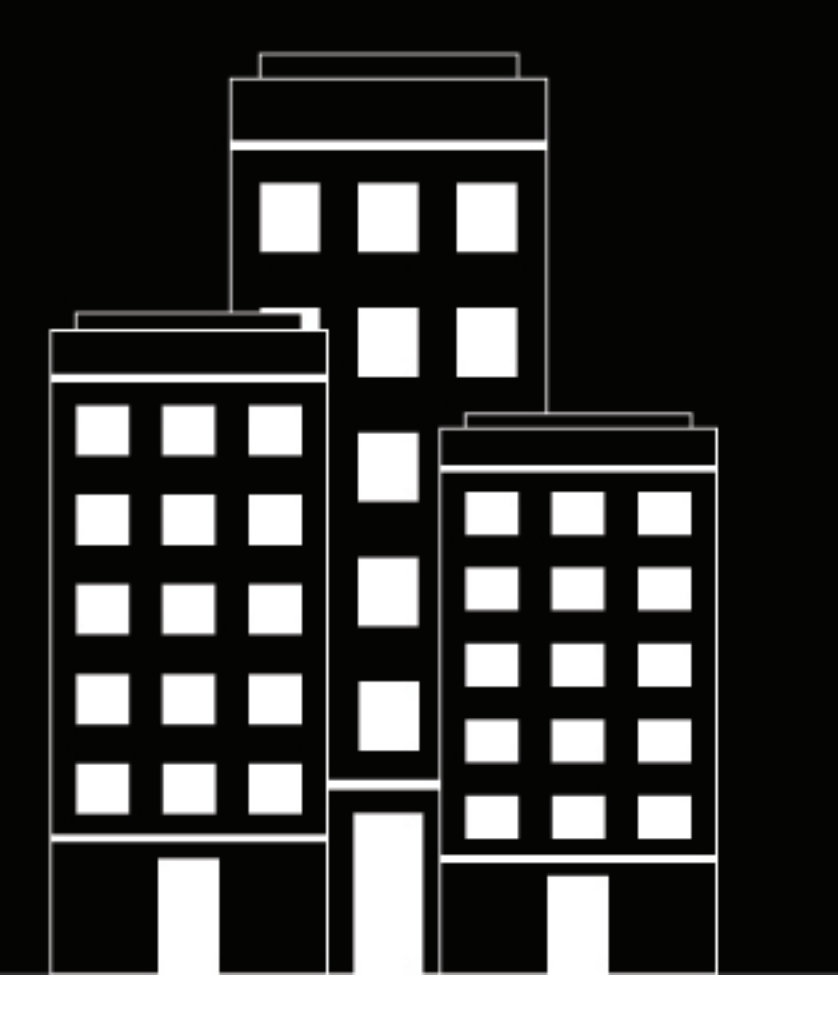

# **BlackBerry Work for Android User Guide**

3.10

2022-07-27Z

## **Contents**

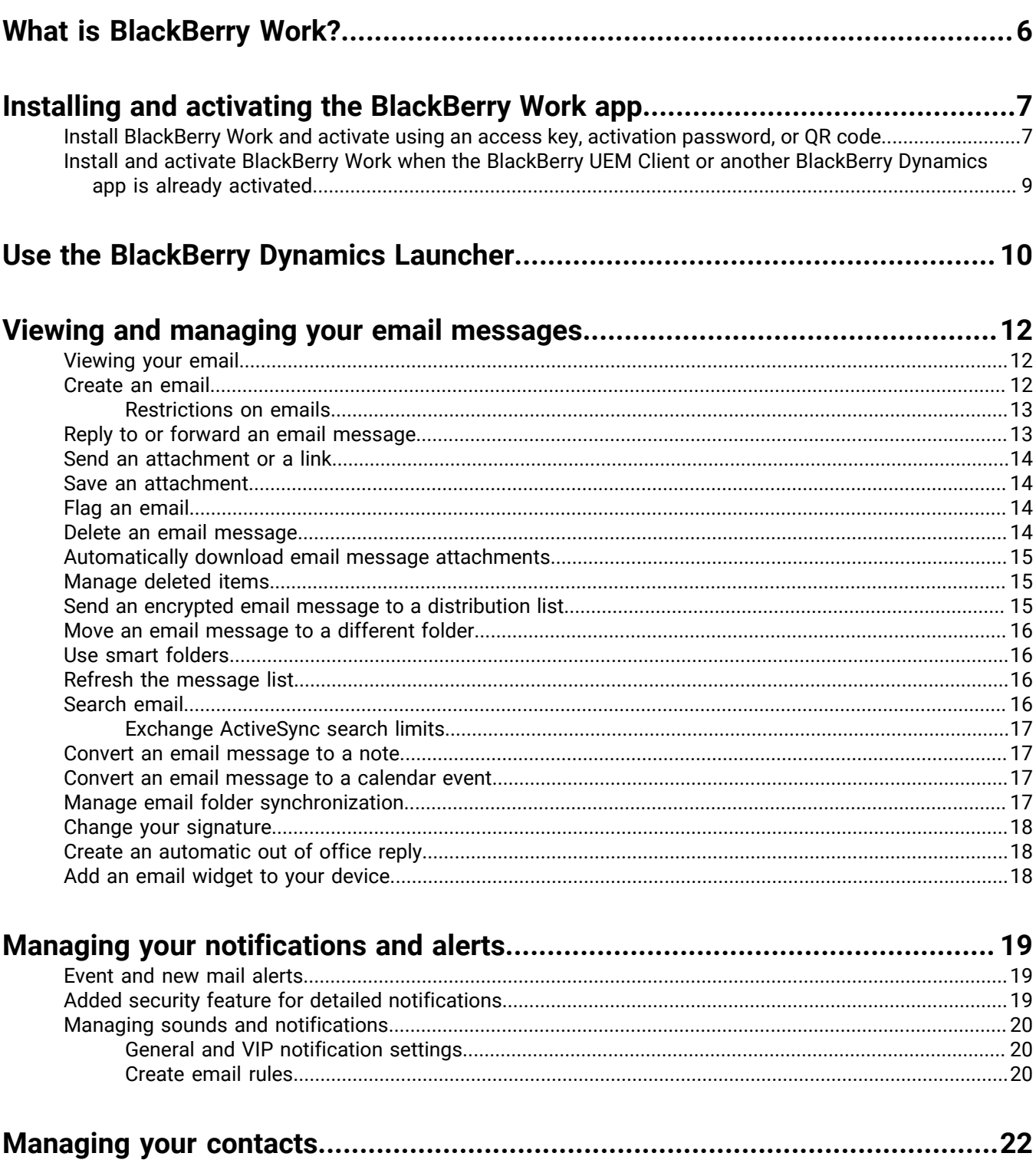

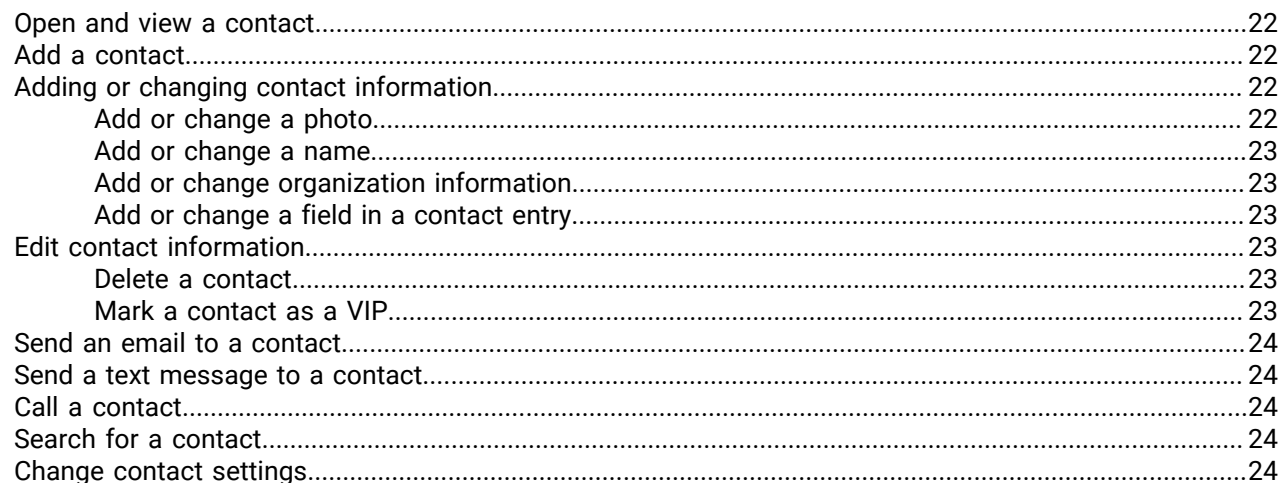

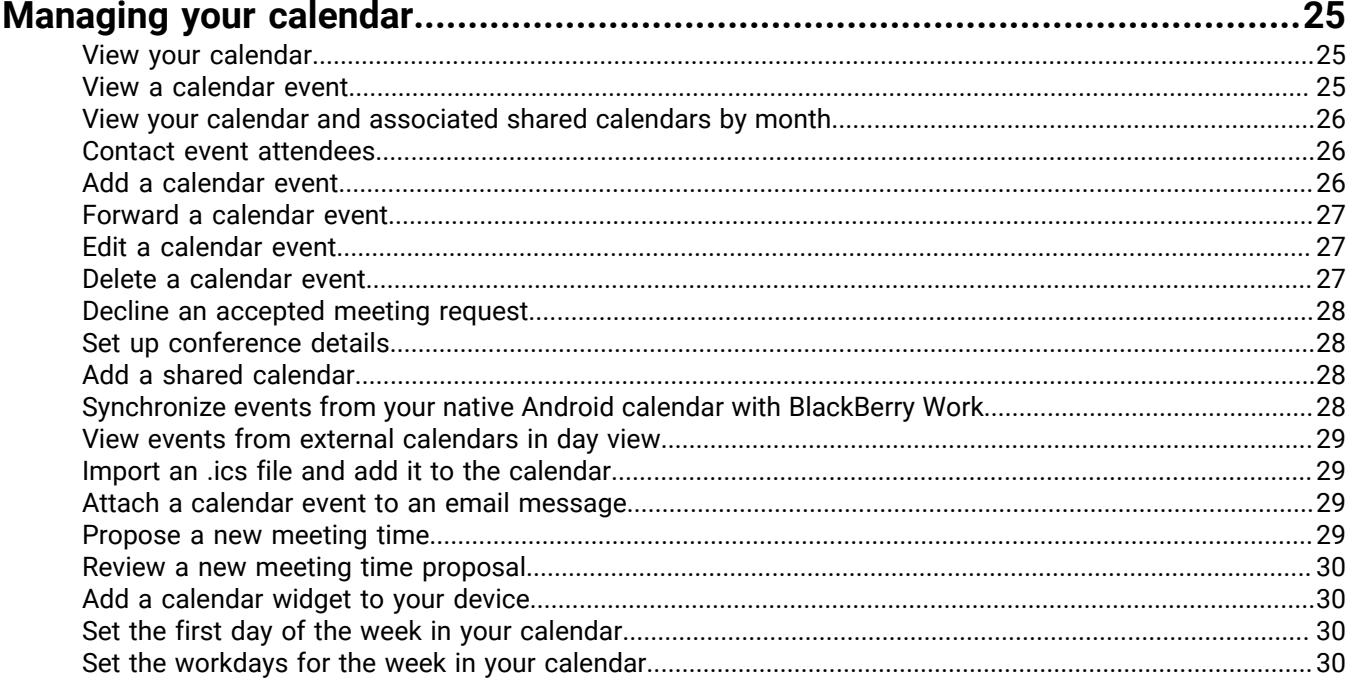

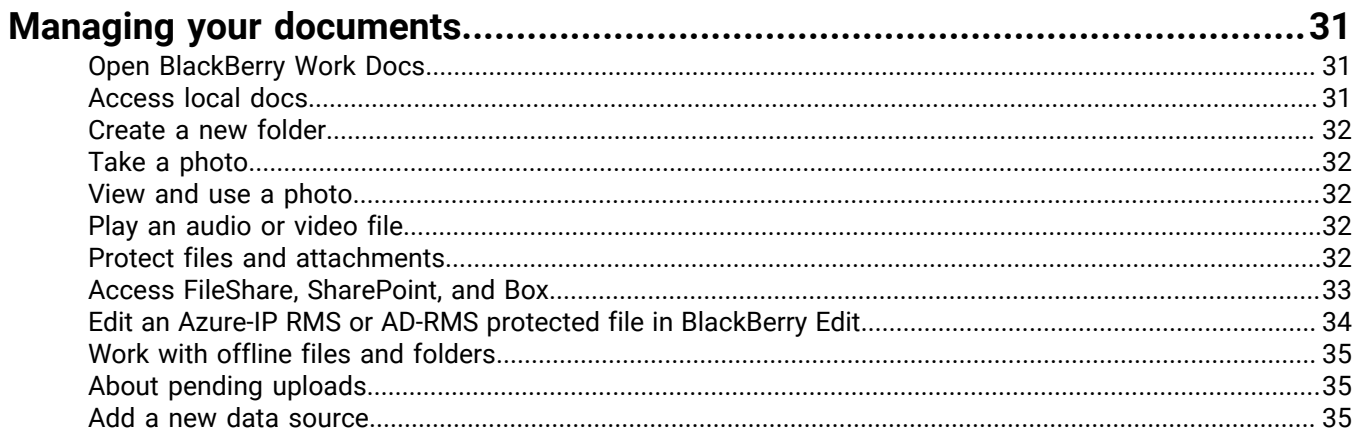

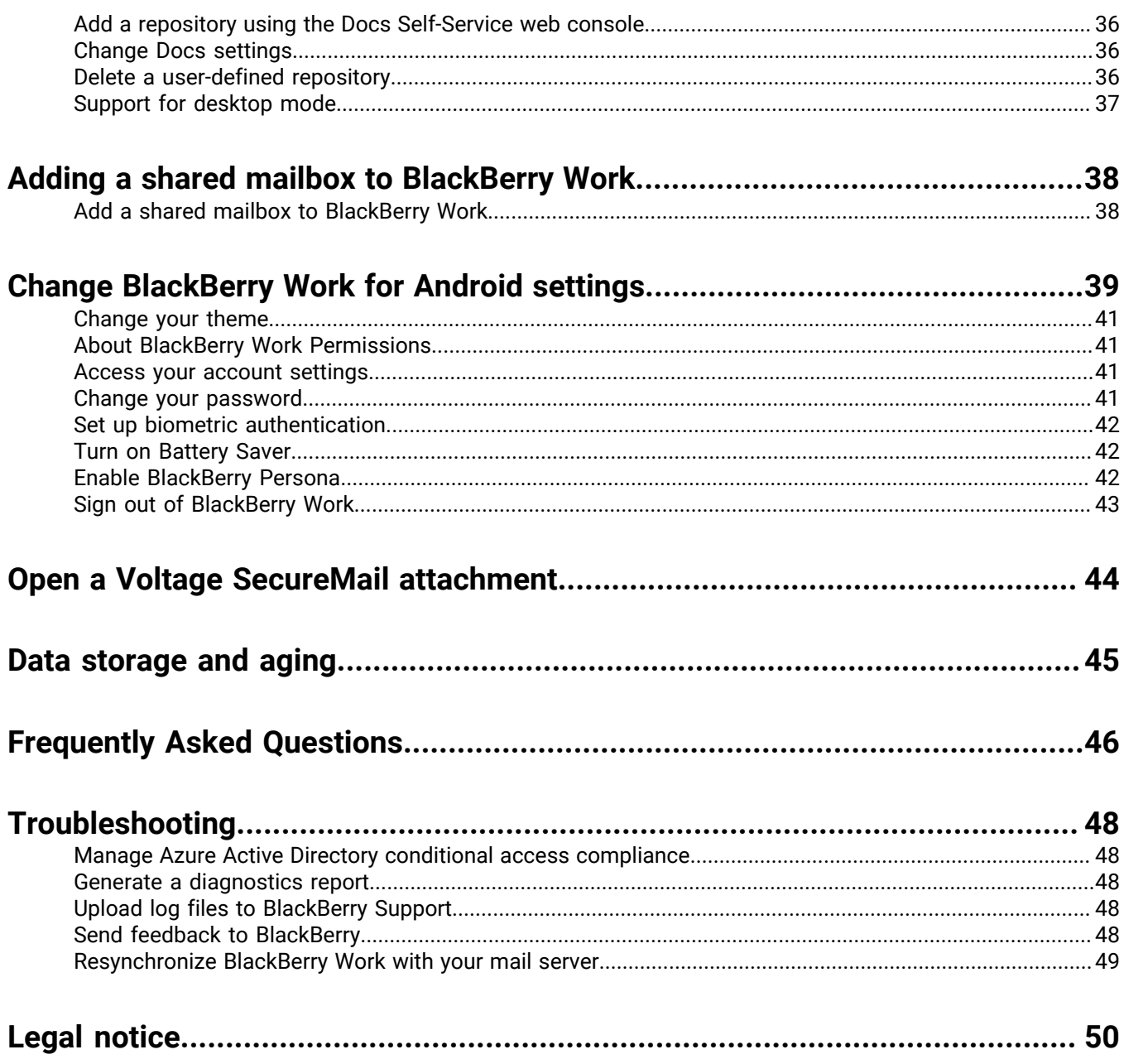

# <span id="page-5-0"></span>**What is BlackBerry Work?**

Make your mobile workforce more productive, while keeping your company's data secure – regardless of device. Stay on top of business email and calendar, view online presence, manage contacts and easily work on documents. Unlike built-in email clients, BlackBerry Work integrates all your business collaboration into one integrated, easy-to-use app.

BlackBerry Work provides the following features:

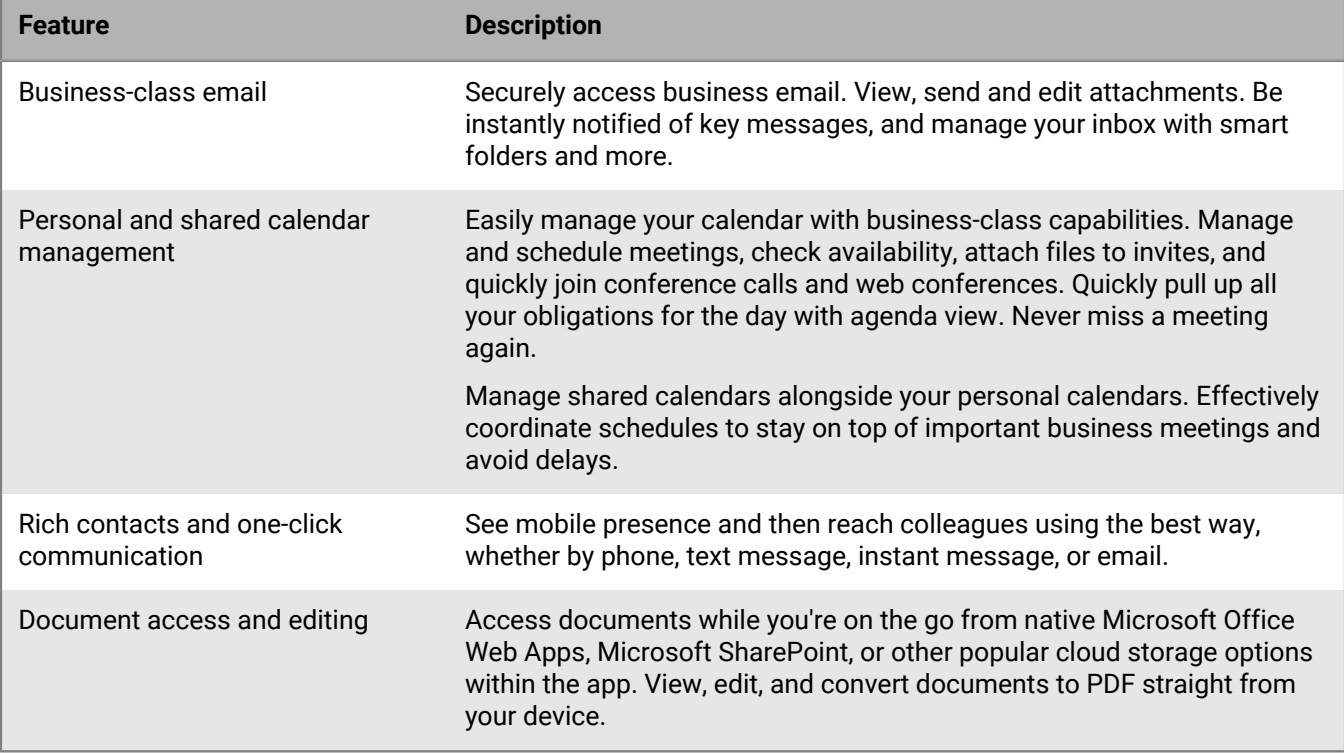

# <span id="page-6-0"></span>**Installing and activating the BlackBerry Work app**

Before you can begin using BlackBerry Work, you must activate it. The steps you take to install BlackBerry Work depend on how you will be activating it. The following options are available for activating the BlackBerry Work app:

- [Install BlackBerry Work and activate using an access key, activation password, or QR code:](#page-6-1) Choose this option if you have not installed the BlackBerry UEM Client on your device or if your administrator has not allowed the BlackBerry UEM Client to manage the activation of BlackBerry Dynamics apps.
- [Install and activate BlackBerry Work when the the BlackBerry UEM Client or another BlackBerry Dynamics app](#page-8-0) [is already activated:](#page-8-0) Choose this option if you have installed the BlackBerry UEM Client on your device and your administrator has allowed the BlackBerry UEM Client to manage the activation of BlackBerry Dynamics apps. This option appears in BlackBerry Work only if both of these conditions are met. If you do not see this option when you open BlackBerry Work, you must set up BlackBerry Work using an access key.

## <span id="page-6-1"></span>**Install BlackBerry Work and activate using an access key, activation password, or QR code**

Complete this task if you have not installed the BlackBerry UEM Client on your device and your administrator has not allowed the BlackBerry UEM Client to manage the activation of BlackBerry Dynamics apps, you do not have another BlackBerry Dynamics app activated on your device, or you choose to activate the app using an access key, activation password or QR code.

To get an activation credentials, choose one of the following options:

- Request an access key, activation password, or QR code from your administrator. Your administrator will send you an email with activation details.
- Generate an access key, activation password, and QR code from your organization's self-service portal. If you do not know how to access your self-service portal, contact your administrator.

**Note:** If allowed by your organization, you can activate BlackBerry Work using Easy Activation. An Easy Activation key, when permitted, is supplied by another BlackBerry Dynamics app, like BlackBerry Access or BlackBerry Connect, as long as these apps are already installed and activated on your device. If available, you can activate using the BlackBerry Work container password for the activation app.

- **1.** Request the activation credentials from your administrator or generate your own from your organization's selfservice portal.
- **2.** After you receive the email message with the activation details or have generated your own, download and install BlackBerry Work from Google Play.
- **3.** On the device, tap BlackBerry Work.
- **4.** Tap **Client End User License Agreement** to read the license agreement and, if you accept the terms, tap **I Accept**.
- **5.** Complete one of the following tasks:

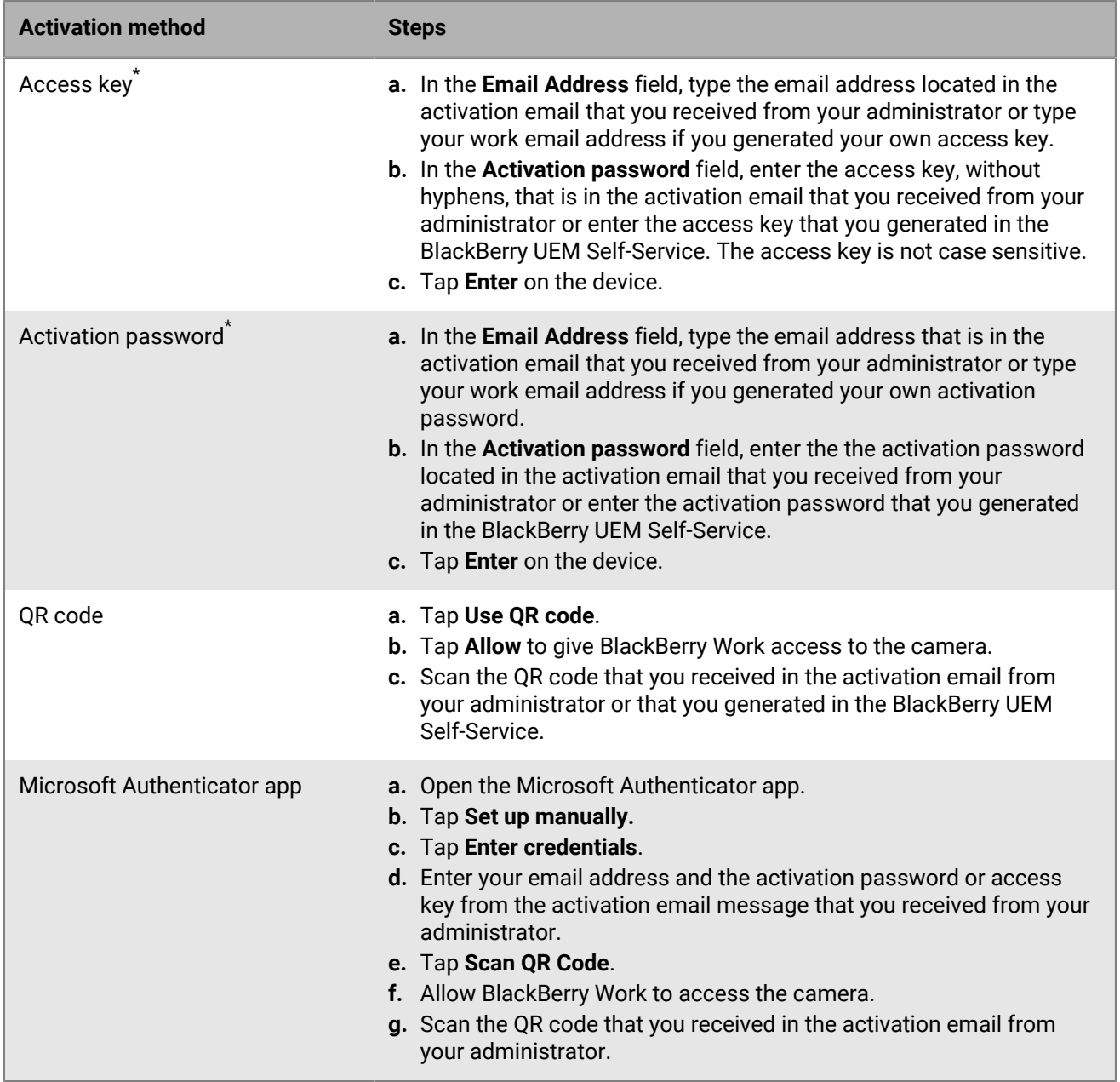

\* Optionally, you can tap **Advanced Settings** and enter your email address, access key or activation password, and the BlackBerry UEM address.

- **6.** If prompted, create and confirm a password for BlackBerry Work. If your device is equipped with fingerprint authentication, you can turn on this option to use instead of the password, except on initial startup.
- **7.** If prompted, allow the BlackBerry Work app to use your location history to establish trusted locations.
- **8.** At the **Permission requested** prompt, do one of the following:
	- Tap **Allow** to permit provisioning to complete with an entry in Outlook for a registered phone with a phone number and operator name.
	- Tap **Don't allow** to permit provisioning to complete but without a phone number and operator name for a registered phone in Outlook.
- **9.** Tap the BlackBerry Dynamics Launcher icon to start using BlackBerry Work.

## <span id="page-8-0"></span>**Install and activate BlackBerry Work when the BlackBerry UEM Client or another BlackBerry Dynamics app is already activated**

If you have installed the BlackBerry UEM Client on your device and your administrator has allowed the BlackBerry UEM Client to manage the activation of BlackBerry Dynamics apps or you have an existing BlackBerry Dynamics app installed and activated on your device, you do not have to use access keys or QR code to activate BlackBerry Work or any other BlackBerry Dynamics app that you want to install.

**1.** If the app was not automatically pushed to your device by your administrator, open your work apps catalog and download the BlackBerry Work app. If you do not see the BlackBerry Work app in your work apps catalog, contact your administrator to make the app available to you.

**Note:** If your administrator did not make the app available to you, you can download and install the BlackBerry Work app from Google Play. However, the application will not activate.

- **2.** On the device, tap BlackBerry Work.
- **3.** Tap **Client End User License Agreement** to read the license agreement and, if you accept the terms, tap **I Accept**.
- **4.** Tap **Set up using <BlackBerry UEM Client or existing BlackBerry Dynamics app>**.
- **5.** Enter your password for the BlackBerry UEM Client or the existing BlackBerry Dynamics app. Tap **Enter** on the device.
- **6.** If prompted, enter and confirm a new password for the BlackBerry Work app.
- **7.** Optionally, if your administrator has set up Azure conditional access, when prompted enter your Azure user credentials.
- **8.** If prompted, allow the BlackBerry Work app to use your location history to establish trusted locations.
- **9.** At the Permission requested prompt, do one of the following:
	- Tap **Allow** to permit provisioning to complete with an entry in Outlook for a registered phone with a phone number and operator name.
	- Tap **Don't allow** to permit provisioning to complete but without a phone number and operator name for a registered phone in Outlook.
- **10.**Tap the BlackBerry Dynamics Launcher icon to start using BlackBerry Work.

# <span id="page-9-0"></span>**Use the BlackBerry Dynamics Launcher**

The BlackBerry Dynamics Launcher allows you to easily navigate to all of your business tools and apps with just a couple of taps.

- **1.** To open the BlackBerry Dynamics Launcher, tap **1**.
- **2.** Perform any of the following tasks:

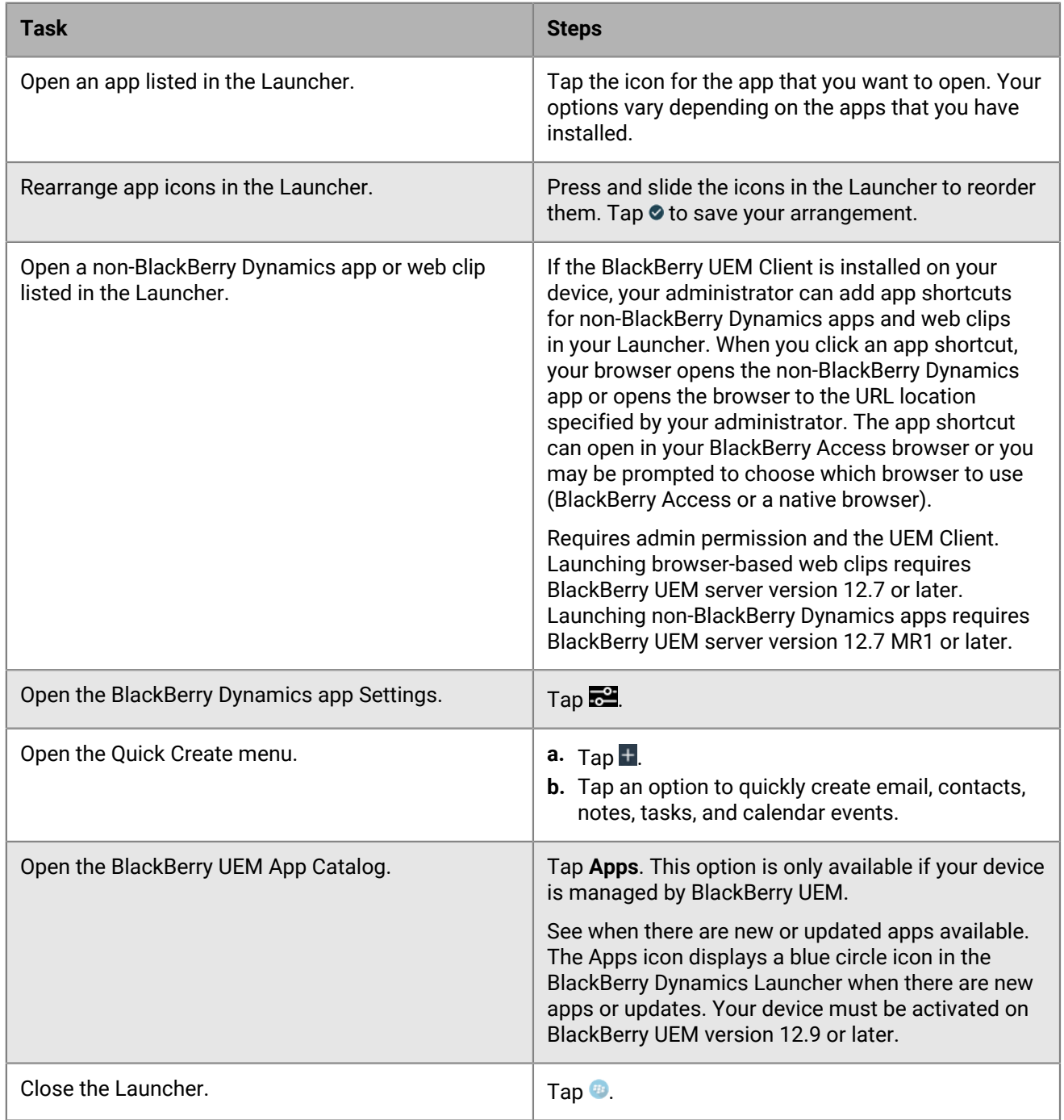

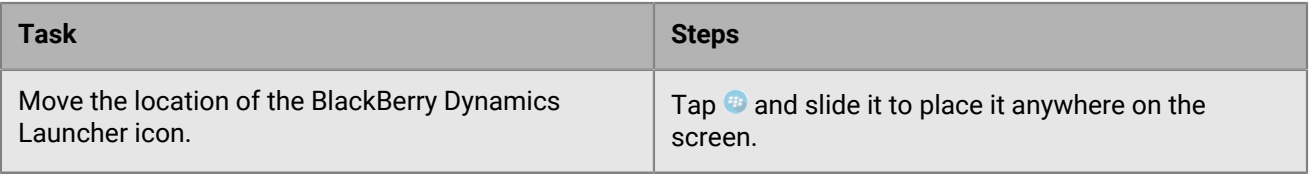

# <span id="page-11-0"></span>**Viewing and managing your email messages**

BlackBerry Work allows you to access and manage your work email account in the same way that you do on your desktop.

BlackBerry Work email supports Microsoft Exchange Information Rights Management (IRM).

**Note:** You cannot open an email message that is protected by both IRM and S/MIME.

## <span id="page-11-1"></span>**Viewing your email**

When you open BlackBerry Work, your email is automatically synchronized with the email in your work email account. After you open the app, your email will continue to be synchronized with your device. You can swipe down on the list to force synchronization at any time. BlackBerry Work supports Bluetooth keyboard navigation.

To view your email, you can do any of the following:

- Tap **:> Sort by** to order email by subject, date, or sender.
- Tap **:> Order** to choose ascending or descending order.
- To filter email by folder, tap  $\equiv$  or swipe from the left edge of the screen. A Folders page is displayed. Tap a folder to display only the email messages in it. "Smart" folders contain VIP, High Priority, Flagged, and Unread email.
- Tap an email to open it.

#### <span id="page-11-2"></span>**Create an email**

In BlackBerry Work, you can open a new email from your inbox or another mailbox, from Contacts, or from Calendar.

- **1.** From your Inbox or any folder, tap  $^{\star}$  From your Contacts, tap a recipient's email address.
- **2.** Tap the **To** field and type a recipient's name. As you type, BlackBerry Work suggests names from your Contacts and your organization's Global Address List (GAL). Note that your Outlook personal distribution lists can also be supported. Tap the  $\times$  beside a name to exclude it from future suggestions.
- **3.** Tap  $\vee$  > Add Cc/Bcc to add recipients.
- **4.** Tap the **Subject** field to enter the subject line of your email.
- **5.** Optionally, tap  $\div$  > Attach file to include an attachment. You can attach image files from the Photo library and document files from Docs on your device, or you can take a picture with the device camera and attach the photo. Attachments are listed to the right of the Subject field. To remove an attachment, tap the attachment and tap the  $\times$ .
- **6.** Tap in the body of the email to compose your message. If you want to paste an image into the email message, copy the image and then long press and select Paste. Note that the ability to paste images is dependent on your organization's policies.
- **7.** Tap a word to add it to the dictionary, delete it, or accept a spelling suggestion from a drop-down list.
- **8.** To open formatting options, do the following:
	- a) Tap and hold a word to select it.
	- b) Drag the left or right handles to expand or narrow your selection.
	- c) In the toolbar, tap **Select All**, **Cut**, **Copy**, or **Paste**. (These options may be disabled by your administrator.)
	- d) Tap **B**, **I**, or **U** to apply bold, italic, or underline the selection. Tap an option again to remove the formatting.

Note: If the formatting toolbar does not appear automatically, tap A. Tap the icon again to hide the toolbar.

**9.** When your message is complete, tap >.

#### <span id="page-12-0"></span>**Restrictions on emails**

You can define how recipients can use your mail when you compose a new message by setting the following restrictions:

- Mail cannot be edited
- Mail cannot be exported
- Rights Management Protection cannot be removed
- Mail cannot be extracted
- Mail cannot be forwarded
- Mail recipients cannot be modified
- Mail cannot be printed
- Mail cannot be replied/replied all to
- For your eyes only (print)
- For your eyes only (no print)
- Content expires (in a given time)

Expired messages are deleted automatically, but their headers are kept.

Restricted mails are marked with the restriction icon. To see details on the restriction, tap the icon.

## <span id="page-12-1"></span>**Reply to or forward an email message**

When you reply to an email message, the sender of the original message is automatically added in the To field. When you use Reply All, a message is created and addressed to the sender and any additional recipients of the original message. You can change the default reply option in the BlackBerry Work Settings. You can change the recipients in the To, Cc, and Bcc fields. You can tap  $\vee$  to display these fields. When you forward a message, the To, Cc, and Bcc boxes are empty and you must enter at least one recipient.

- **1.** In the email that you want to reply to, tap or tap > **Reply All**, **Forward**, **Add flag**, **Invite to meeting**, **Report phishing**, **Convert to task**, or **Report quoted text problem**.
- **2.** Swipe up and tap the check box beside **QUOTE TEXT** to hide or display the discussion thread.
- **3.** If you want to type in the body of the discussion, swipe up and tap **RESPOND INLINE** . If the discussion thread display has been disabled, it will be re-enabled.
- **4.** Tap A to display a rich-text formatting toolbar. The toolbar opens at the top of the keyboard. It allows bold, italics, underline, indentation, bullets, numbered lists, and justification formatting for the text. Swipe right to scroll the toolbar.
- **5.** To add an attachment, tap  $\frac{1}{2}$  > **Forward**. If you forward a message that includes attachments, you can specify which attachments to include in the message. You can also tap > **Add links** to attach a link to one of your BlackBerry Docs files. This opens BlackBerry Work Docs so that you can choose a file stored in your device's secure container. For more information, see [Managing your documents.](#page-30-0)
- **6.** Optionally, tap  $\dot{x}$  and perform any of the following actions:
	- Save a draft of the message.
	- Set a priority for the message. The options are High, Low, or None.
	- Invite the recipient to a meeting.
	- Discard the message.
	- Display email settings.
	- Insert a quick response. The options are "Thanks!"; Sounds good to me!"; "I'll read this later and get back to you."; "Let's set up a meeting to discuss this."

**7.** After you compose your message, tap  $\geq$ .

#### <span id="page-13-0"></span>**Send an attachment or a link**

The type of files and links that you can attach in a secure BlackBerry Work email message depend on whether the file is stored in an allowed location and whether your BlackBerry Work policy allows the file type. If you do not see an option to add a link or send an attachment, your administrator has not enabled this feature for you. The add link option is only supported for Microsoft SharePoint repository. If you do not have any SharePoint repositories connected in BlackBerry Work, you cannot use this feature.

- **1.** In a message that you are composing, tap > **Attach File** or **Add Links**.
- **2.** For attachments, tap one of the following options:
	- **Take a picture**: Take a picture or a video. It is automatically added to your message as an attachment.
	- **Photo Library**: Access your native photo repository and choose an existing picture file.
	- **Docs**: Open BlackBerry Work Docs to browse your local device repository and/or enterprise data sources for the files that you want to attach. After making your selections, tap **Attach**: Navigate to the file that you want to attach.
- **3.** For links, select the SharePoint item that you want to link to and tap **Attach** at the bottom of the screen.

#### <span id="page-13-1"></span>**Save an attachment**

You can save email attachments in a secure Docs repository on your device.

- **1.** Tap the attachment and then tap  $\frac{1}{2}$  beside the file name.
- **2.** Tap Save. Navigate to the location where you want to save the file and tap  $\checkmark$ .
- **3.** To view the saved attachment, tap **8**.
- **4.** Tap **Local Docs**.
- **5.** Browse your **Local Docs** for the folder or file you want.
- **6.** Tap a file or folder to open it.

### <span id="page-13-2"></span>**Flag an email**

You might want to mark some email messages as important or make them easy to find in a long list. You can add a red flag next to email messages in the list.

- **1.** To flag an email in the message list, tap the email to open it.
- **2.** Tap  $\mathbf{i}$  > Add flag.

#### <span id="page-13-3"></span>**Delete an email message**

When you delete an email, it is moved to the Deleted items folder. It is not permanently deleted.

- **1.** Select the email that you want to delete and tap  $\blacksquare$  or swipe left on the email in the message list.
- **2.** To permanently delete items, do the following:
	- a) To view the Trash folder,  $tan \equiv$  > Trash.
	- b) Select the items that you want to delete permanently.

 $\circ$ ) Tap  $\blacksquare$  > Delete.

### <span id="page-14-0"></span>**Automatically download email message attachments**

You can configure BlackBerry Work to download email message attachments automatically. You can choose to download attachments using cellular data and Wi-Fi networks or over Wi-Fi networks only. You can view attachments that you have downloaded when you are offline. The maximum size of attachments that can be downloaded is controlled by your administrator.

When this feature is first turned on, a maximum of 25 previously received attachments are downloaded and all new attachments are downloaded. The device must have at least 25% of its storage capacity available, and the attachments cannot take up more than 25% of the device's free space.

- **1.** Tap  $\bullet$ .
- **2.** Tap .
- **3.** Tap **Mail**.
- **4.** Tap your email account.
- **5.** To automatically download attachments, slide the **Auto Download Attachments** option to On.
- **6.** To download attachments using cellular data, slide the **Cellular Auto Download** option to On. If you leave this turned off, attachments will download automatically only when you are connected to a Wi-Fi network.

#### <span id="page-14-1"></span>**Manage deleted items**

- **1.** Tap  $\equiv$  > Trash.
- **2.** Do one of the following:
	- To remove deleted items, tap **Empty Trash**. Tap **DELETE**.
	- To sort the items in the Trash folder by date, sender, or subject, tap **Sort by** and then tap the desired option.
	- To order the items in the Trash folder in ascending or descending order, tap **Order** and then tap the desired option.

#### <span id="page-14-2"></span>**Send an encrypted email message to a distribution list**

- **1.** From your Inbox or any folder, tap  $\equiv$
- **2.** Tap the **To** field and add a DL.
- **3.** Add a Subject and add information in the body of the email message.
- **4.** Tap :.
- **5.** Tap **Set Security**.
- **6.** Tap **Sign and encrypt message**.
- 7. Tap  $\geq$ .

BlackBerry Work retrieves the certificates from BEMS and Microsoft Exchange, and then sends the email message.

**Note:** If BlackBerry Work cannot find certificates for all of the recipients, you can tap Continue and send the email message but some of the recipients won't be able to read it, or you can choose to remove the users that don't have certificates, or you can choose to send the email message unencrypted to all recipients. When you

send S/MIME encrypted messages to distribution lists that contain more than 100 email addresses, BlackBerry Work makes only 100 certificate requests at a time to BEMS. BEMS 3.1 or later is required to use this feature.

#### <span id="page-15-0"></span>**Move an email message to a different folder**

When you open BlackBerry Work for the first time, your email Inbox is synchronized with your work email account, including the folders in your account. You can move messages from the Inbox to your folders.

- **1.** To select email messages, do any of the following:
	- Open a message.
	- In the **Inbox** or folder, tap the sender's photo or photo placeholder.
- **2.** Tap **to** view the list of available folders.
- **3.** Tap the destination folder.

#### <span id="page-15-1"></span>**Use smart folders**

Smart folders automatically organize your email by category to make it easier to quickly find a particular type of message. The categories include VIP, High Priority, Flagged, and Unread mail.

- **1.** Tap  $\equiv$  at the top of the screen. The smart folders and the number of messages in each are displayed.
- **2.** Tap a folder to open it.
- **3.** Swipe up or down to view the list.
- **4.** Tap an email to open it.

#### <span id="page-15-2"></span>**Refresh the message list**

To synchronize the message list with your work email account, swipe down on the message list.

#### <span id="page-15-3"></span>**Search email**

You can search for email messages by sender or subject in a folder or your inbox. You can use advanced search options to refine your search. By default, a maximum of 100 search results are returned. Refine your search when more than 100 search results are returned. Words that a user searched for are highlighted in the search results. Up to 10 recent searches are saved. Users can tap on entries in the Recent searches section of the Search page to quickly search for phrases that they have searched for previously. Users can edit their recent searches to remove phrases that are no longer relevant and to pin phrases that they want to use again.

- **1.** Open a mailbox or folder and tap  $Q$ .
- **2.** Enter the full or partial text you that you want to search for.
- **3.** Tap on entries in the **Recent searches** section of the Search page to quickly search for phrases that you have searched for previously.
- **4.** To refine your search, tap **Advanced Search** or use the entries in the **Suggested searches** section. For example, you can search for flagged messages or messages with attachments.
- **5.** Use the **Source** drop-down list to define a source to search from such as the entire mailbox.
- **6.** Open a message from the search results or refine your search criteria and try again.

#### <span id="page-16-0"></span>**Exchange ActiveSync search limits**

For **ActiveSync search command,** Mailbox (email search): 100 limit. Search will return the top 100 entries. It also returns the total match. You can then refine your filter to get the relevant data into the top 100 entries. GAL search (to find contacts/recipients in GAL): up to 15 entries.

For **Compose Email recipient search**, less than 3 chars: Combine data from Local Contacts DB + data from GCSCRecipient table in DB. More than 3 chars: Use GAL Search (see above).

#### <span id="page-16-1"></span>**Convert an email message to a note**

In BlackBerry Work, you can convert an email message to a note in BlackBerry Notes.

You cannot convert email messages that are protected by Microsoft Exchange Information Rights Management (IRM). Encrypted and signed, and encrypted emails are not supported.

**Before you begin:** Verify that the BlackBerry Notes app is installed and provisioned on your device.

- **1.** Open an email message.
- **2.** Tap  $\mathbf{i}$  > **Convert to note**.
- **3.** Tap **Save**.

#### <span id="page-16-2"></span>**Convert an email message to a calendar event**

- **1.** Open the email message that you want to convert.
- **2.** Tap  $\frac{1}{2}$  > Invite to meeting.
- **3.** To include attachments, tap **Ok**. **Note**: Your administrator must first allow sending attachments.
- **4.** Tap any field in the meeting invite to change its content.
- **5.** Tap **Save**.

#### <span id="page-16-3"></span>**Manage email folder synchronization**

Your email folders are synchronized automatically each time you open the app. After you open the app, the inbox is synchronized periodically in the background. You can also choose to automatically synchronize your email folders. Otherwise, folders are synchronized only when you open them.

The number of folders that you set for automatic synchronization will affect battery life and data usage on your device. You can turn off automatic synchronization for some folders to improve battery life or lower data usage.

**Note:** To be able to synchronize your Drafts folder, you must be enabled for Exchange ActiveSync 2016 or later and your mailbox must be hosted on Microsoft Exchange 2016 or later. If you do not have the option to synchronize your Drafts folder, contact your administrator to confirm your mailbox settings.

- **1.** From your Inbox or other mailbox, tap  $\equiv$  at the top of the screen.
- **2.** Beside **All folders**, tap > **Edit synced folders**.
- **3.** Tap the check box beside a folder to select it. Note: You can tap  $\triangleright$  beside a folder to see its subfolders.
- **4.** Tap the back arrow to return to the folders list.

## <span id="page-17-0"></span>**Change your signature**

Specify a signature to append to all outgoing email messages. The default setting is "Sent with BlackBerry Work."

- **1.** Tap .
- $2.$  Tap  $\frac{1}{2}$ .
- **3.** In the **Tools** section, tap **Signature**.
- **4.** Enter the signature that you want to use.

#### <span id="page-17-1"></span>**Create an automatic out of office reply**

- **1.** Tap **1.**
- **2.** Tap .
- **3.** Tap **Out of Office**.
- **4.** Slide the **Send Automatic Replies** switch to ON.
- **5.** Tap **Send Replies Only During this Period** and set when this auto-reply Starts and when it Ends.
- **6.** Tap inside the message block and create or edit your out-of-office reply.
- **7.** Optionally, to send replies to incoming messages from outside your organization, and to make them different from replies sent within your organization, tap Send Replies Outside My Company. Tap either Contacts Only to only respond to senders in your Contacts or tap Anyone, if you wish to make no distinction.
- **8.** Optionally, tap in the message block for external replies to create/edit a message to external senders, or press to display the clipboard menu and paste in copied text.
- **9.** Tap  $\checkmark$ .

### <span id="page-17-2"></span>**Add an email widget to your device**

You can add an email widget to your device so that you can quickly see and interact with your email messages.

- **1.** On your device, press and hold on an area of the screen that is empty.
- **2.** Tap **BlackBerry Work**.
- **3.** Tap the widget that you want to use to the home screen.
- **4.** Tap the widget.
- **5.** Tap **Inbox**.
- **6.** Choose a folder that you want to display in the window.

# <span id="page-18-0"></span>**Managing your notifications and alerts**

BlackBerry Work provides a number of automatic indicators and alerts to let you know who's available and who's not, when new mail arrives, whether or not you've read a message, its level of importance, and when a meeting or appointment is soon to begin.

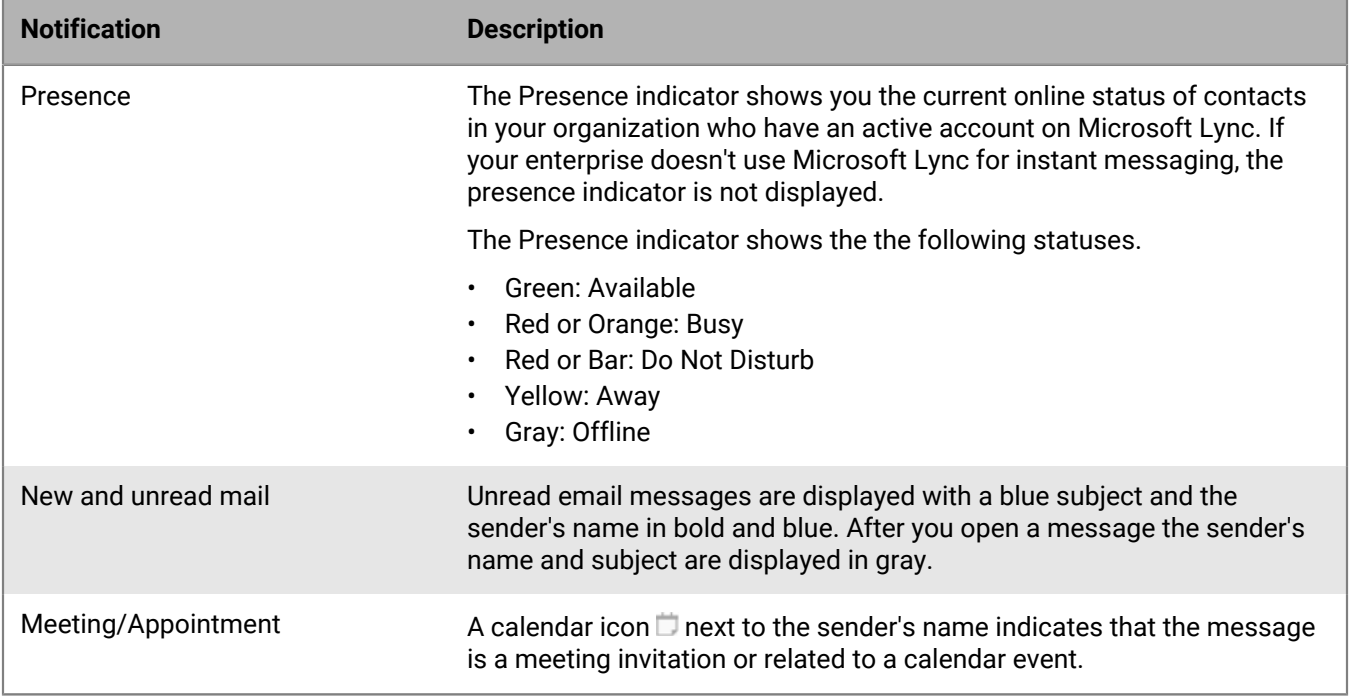

## <span id="page-18-1"></span>**Event and new mail alerts**

You can configure visual and audio notifications in BlackBerry Work.

BlackBerry Work alerts are displayed at the top of the screen and on the Notifications screen. To access the Notifications screen, you can swipe down from the top of any screen on most devices or tap the Control Center on the bottom of tablet screens. You must have a wireless network connection to receive real-time notifications.

BlackBerry Work supports threaded view.

## <span id="page-18-2"></span>**Added security feature for detailed notifications**

By default, if you don't unlock and use BlackBerry Work for 12 hours, the BEMS Push Notification Service removes details about email messages from notifications displayed on the device. Your administrator can change this setting. Message details in notifications that are sent by the BEMS Push Notification Service resume when you unlock BlackBerry Work.

## <span id="page-19-0"></span>**Managing sounds and notifications**

Using Sounds and Notifications on the Settings screen, you can adjust your email and calendar notification settings.

You can set notification behavior for general and VIP email, and set rules for push notification alerts to let you know who an email is from and that it's been marked "Important." You can also set notification rules for specific contacts.

The behavior of alerts is different when your client is authenticated (for example, you've entered your password after BlackBerry Work launches and the app is synchronizing) than when it is not authenticated (for example, your BlackBerry Work app is closed or has been launched but not authenticated). These differences can be summarized as follows:

- When your device is not authenticated, one alert sound is played when the notification arrives, and the notification is displayed.
- A sound synchronizes with the notification. The notification is displayed only when your Inbox is not visible.

Sounds and Notifications rules determine how important an email is. If an email rule matches an incoming email, or the incoming email is from a sender designated as a VIP in Contacts, the incoming message is marked VIP. VIP Contacts are checked for after email rules are checked:

- Importance is set on each incoming email.
- Importance is recalculated on every email if email rules change or you change your VIP contacts.
- Importance is recalculated when the client authenticates.
- Notifications support multiple sounds. Only unique sounds will play.
- If a notification is showing and new email messages arrive, only unique sounds for the new messages are played. Unique sounds play once each minute.

#### <span id="page-19-1"></span>**General and VIP notification settings**

You can set the following notifications for general and VIP email: sound , pulse notification light, vibrate, and ignore system mute to play sounds when system notification volume is set to mute.

#### <span id="page-19-2"></span>**Create email rules**

You can create rules for push notification alerts to notify you when you receive an email that is marked important or from a specific user or group. Rules associate a particular sound with a type of sender that you define.

- **1.** Tap > .
- **2.** In the **Sounds and Notifications** section, tap **Mail**.
- **3.** Tap **Rules**.
- **4.** Tap in the top right corner.
- **5.** Enter the name of the rule.
- **6.** Under **Filters**:
	- a) To filter by sender email, tap in the **Sender email** field and type one or more sender emails.
	- b) To set the importance filter, slide the **High Importance** switch to On.
	- c) To filter by keywords, tap in the **Subject keyword** field and type one or more keywords.
- **7.** Tap **Mail sound** and select the sound to use.
- **8.** To show a notification light when you receive an email, slide the **Pulse notification light** option to On.
- **9.** To set the phone to vibrate when you receive an email, slide the **Vibrate** option to On.

**10.**Tap **Save**.

- To edit an existing rule, tap on its name in the rules list.
- You can slide the switch for a rule off; when you do so, notifications for that rule do not appear on the locked screen and in the notification center.
- $\cdot$  Tap  $\ell$  in the rules list to select multiple rules for deletion.

# <span id="page-21-0"></span>**Managing your contacts**

Every time you open BlackBerry Work, your contacts are synchronized with your work email account. In BlackBerry Work, you can also add contacts, edit a contact's information, add contacts to the VIP list, or delete contacts.

## <span id="page-21-1"></span>**Open and view a contact**

You can open contact entries using the BlackBerry Dynamics Launcher, from an email that you received from the contact, or from a calendar event that includes the contact.

- **1.** To open a contact entry from an email, open an email that you received from the contact.
- **2.** Tap the sender's photo or avatar in the address block. If you haven't added the sender to your contact list already, add the sender. For more information, see [Add a contact.](#page-21-2)
- **3.** Swipe up to view additional information for this contact.

## <span id="page-21-2"></span>**Add a contact**

You can add a contact entry using the Quick Create option in the BlackBerry Dynamics Launcher, from an email that you received from the contact, or in the Contacts app.

To add a contact, perform one of the followings tasks:

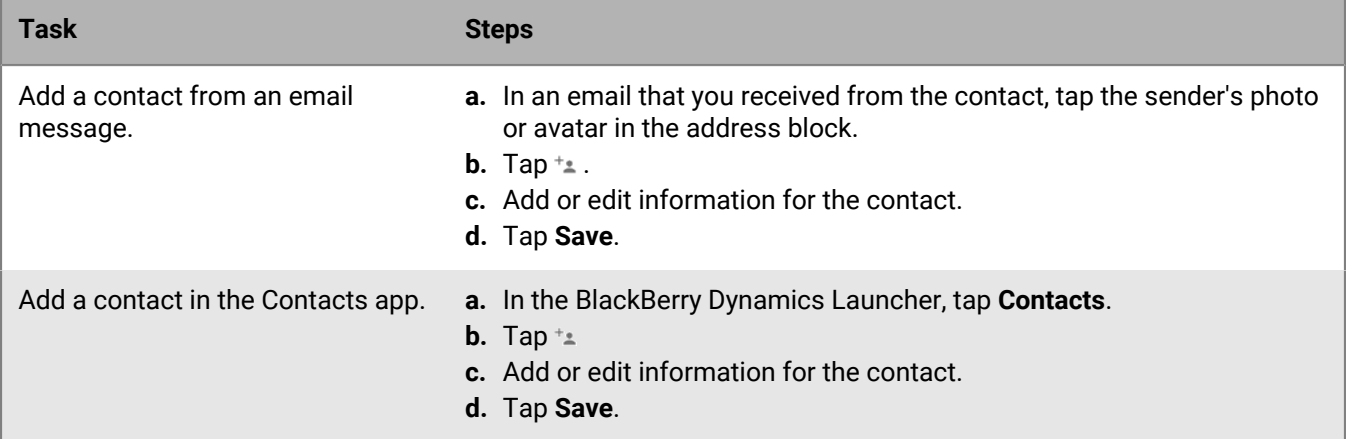

#### <span id="page-21-3"></span>**Adding or changing contact information**

#### <span id="page-21-4"></span>**Add or change a photo**

- **1.** To add or change a photo for a contact, in Add or Edit mode, tap the photo placeholder.
- **2.** Tap **Take photo** to capture the contact's picture with your device's camera or tap **Choose photo from Gallery** to select a photo you already have stored on the device.
- **3.** If necessary, crop the photo.
- **4.** Tap **Done**.

#### <span id="page-22-0"></span>**Add or change a name**

- **1.** To add or change a contact's name, tap in the current name field and begin typing, or tap  $\vee$  to see all available name fields and type in the name fields.
- **2.** Swipe up to see additional contact information.

#### <span id="page-22-1"></span>**Add or change organization information**

You can enter information about a contact's organization, including title, office, location, or department.

- **1.** Tap a field. A blue border at the bottom of the field indicates that it is active and ready for input.
- **2.** Enter information in the fields as necessary.

#### <span id="page-22-2"></span>**Add or change a field in a contact entry**

You can add fields to a contact entry to add personalized information.

- **1.** At the bottom of a contact entry, tap **Add field**.
- **2.** Choose one of the following options:
	- Phonetic name: Tips on how to correctly pronounce the contact's family name and/or given name
	- IM: Specific IM username for any domain (or AIM) such as Windows Live, Yahoo, or Skype
	- Notes: Any additional information about the contact which you wish to record
	- Nickname: An informal name that this contact prefers
	- Website: Organization or other website that you want to associate with this contact
	- Special dates: Any special occasions or dates you want to remember for this contact (for example, birthday)
- **3.** Enter the information.
- **4.** Repeat steps 1 to 3 to add more fields.
- **5.** Tap **Save**.

### <span id="page-22-3"></span>**Edit contact information**

- **1.** In a contact entry, tap  $\triangleright$  in the upper right of the Contact screen.
- **2.** Tap a field to edit it. Perform any of the following actions:
	- Tap in a field to edit it.
	- Tap  $\times$  to clear a field.
	- Tap **Add field** to add a field.
- **3.** Tap **Save**.

#### <span id="page-22-4"></span>**Delete a contact**

- **1.** In a contact entry, tap > **Delete**.
- **2.** Tap **OK**.

#### <span id="page-22-5"></span>**Mark a contact as a VIP**

When you add a contact as a VIP, you receive special alerts when you receive messages from the contact. A VIP contact is displayed in blue with a blue star to distinguish them from other contacts.

**1.** In a contact entry, tap <sup>&</sup>gt;**Make VIP**.

- **2.** Tap **OK** or **Change settings** to edit VIP notifications.
- **3.** Tap the back button.

#### <span id="page-23-0"></span>**Send an email to a contact**

To send an email to a contact, in a contact entry in BlackBerry Work, tap the email address. The contact is automatically added to a new message.

#### <span id="page-23-1"></span>**Send a text message to a contact**

- 1. In a contact entry in BlackBerry Work, tap **E** beside the contact's mobile phone number. A message indicating that you are leaving covered data usage to send the message and may be charged by your personal data plan may be displayed.
- **2.** Type your message and tap  $\geq$ .

#### <span id="page-23-2"></span>**Call a contact**

In a contact entry, tap the phone number.

#### <span id="page-23-3"></span>**Search for a contact**

When you search for a contact, BlackBerry Work searches the contacts in your work email account first and then your organization's Global Address List (GAL). When you search for a contact consider the following:

- By default, a maximum of 100 search results are returned. Refine your search when more than 100 search results are returned.
- Searching for a contact using three or less characters only searches the contact list locally on the device. Entering four or more characters performs a search of the GAL.
- **1.** Open Contacts.
- **2.** Tap  $Q$ .
- **3.** In the search field, enter the contact's first or last name.
- **4.** In the search results, tap a contact to open the contact entry.

#### <span id="page-23-4"></span>**Change contact settings**

- **1.** Tap  $\bullet$ .
- **2.** Tap  $\frac{1}{2}$ .
- **3.** Tap **Contacts**.
- **4.** Tap **Sort list by** to change whether you want contacts to be sorted by their given name or their family name.
- **5.** To enable contacts to be synced from your device's address book, slide **Enable contact sync to native** to On.
- **6.** To automatically synchronize personal contact groups, slide **Enable auto-sync for Contact Groups** to On.

# <span id="page-24-0"></span>**Managing your calendar**

You can use BlackBerry Work to stay on top of your appointments and meetings when you're away from your desk. You can accept or decline meeting invitations while on the go and send notes to other meeting attendees to tell them you're running late, won't be able to attend, or cancel the meeting.

### <span id="page-24-1"></span>**View your calendar**

- **1.** Tap > **Calendar**.
- **2.** Tap  $\equiv$  and do one of the following:
	- Tap **Day** to view a complete day.
	- Tap **Week** to view a week.
	- Tap **Month** to view a month.
	- Tap **Agenda** to view your calendar in chronological day-by-day list format.
- **3.** All of the calendars in your work email account are displayed. Tap the calendar you want to view.
	- In Week and Month view, tap a day of the week to open it in Day view.
	- In Agenda view, tap at the top or bottom of the list to view past or upcoming events.
- **4.** If you have BlackBerry Tasks installed, your calendar can also display a shortcut to tasks due on the current day in Day view. To enable this feature, turn on **Show tasks preview** in your calendar settings. To access your calendar settings, tap > > **Calendar**. This feature requires BlackBerry Tasks 2.1 or later.

#### <span id="page-24-2"></span>**View a calendar event**

Tap a calendar event to view its details. Meeting invitations can also be accepted or declined. The event record will contain all the meeting information furnished by the Event Organizer, including required attendees, conference URLs and phone numbers, and important notes concerning the agenda and how to prepare.

For information about editing an event that you created, see [Edit a calendar event.](#page-26-1)

- **1.** Tap the event.
- **2.** If you haven't accepted or declined this invitation, you can see your available options at the top of the screen. Choose from **Accept**, **Tentative**, or **Decline** and then choose from **Respond with comments**, **Respond without comments**, or **Do not send a response**.
- **3.** If your device is a phone, tap the meeting teleconference number to dial. If the phone number contains a conference code, tap the phone number and then tap the conference code in the pop-up screen.
- **4.** To join a conference for sharing and collaboration, do one of the following:
	- If a web conference URL is provided that is supported by your device, tap to open it in the browser on your device.
	- If a **Join meeting** button is provided, tap it to open the associated conferencing app on your device. You might be asked to choose from a list of apps to use.
- **5.** Send an email to the other invitees by tapping  $\dagger$ , then choosing between the options **Email Organizer** or **Email Attendees**. Choose a quick response or the **Write your own...** option.
- **6.** Set or change when you want to be reminded of this meeting beforehand by tapping below **Reminders**, then select a new time by tapping it. Remove the reminder by tapping **None**.

#### <span id="page-25-0"></span>**View your calendar and associated shared calendars by month**

In the Calendar, tap the down arrow beside the name of the day or week.

A calendar appears that displays the days that you are busy. It also displays the schedule for any associated shared calendars. Days with a blue bar represent your calendar. Days with a grey bar represent a shared calendar.

#### <span id="page-25-1"></span>**Contact event attendees**

- **1.** In a calendar entry, tap > **Email Organizer** or **Email Attendees**.
- **2.** Tap a quick response or tap **Write your own** to compose a message.
- $3.$  Tap  $\geq$ .

#### <span id="page-25-2"></span>**Add a calendar event**

- **1.** To add an event, do one of the following:
	- $\;\cdot\;$  In the Calendar, tap  $+$  at the top of the screen.
	- In Day, Week, or Month view, tap the hour that you want an event to begin. Tap **New event**.
	- Use the Quick Create Tool in the BlackBerry Dynamics Launcher. For more information, see Use the BlackBerry Dynamics Launcher.
- **2.** Tap the **Event name** field and enter a name.
- **3.** Turn on **Add conference details** to quickly add details to the meeting invitation. For information about setting up the conference details, see [Set up Conference details.](#page-27-1)
- **4.** Under **Participants and resources**, tap **Required guests** and begin typing the name of the first person that you want to invite from your contacts. Select one of the matches that are listed. To invite a person who is not a contact or from an external organization, type their email address.
- **5.** Tap **Optional guests** to add participants that are not required to attend.
- **6.** Tap **Resources** to enter telephone numbers, web conference URLs, and anything else necessary to support the event.
- **7.** Tap **Starts** and **Ends** to set or change the start and end dates.
- **8.** Tap the times that are displayed to set or change the start and end times.
- **9.** Tap **View Schedules** to drag the event to different times in the BlackBerry Work calendar and find the best time for added participants. The availability of participants is indicated by changes to the color of their avatar. Time zone information for the invitees also displays. **Note**: If a user makes an update to their time zone information in Microsoft Outlook for Mac, BlackBerry Work does not detect the change and the incorrect time zone might display for that user in calendar events.

**10.**In the **Suggested Time** area, you can tap a time for your meeting.

- **11.**Turn on **All day** to schedule the event for the full day.
- **12.**Tap below **Repetition** to set or change the frequency of the event.
- **13.**Tap the **Location** field and enter a location.
- **14.**Tap the time zone to change it. Enter the host country and choose a time zone option.
- **15.**Tap **Reminders** to set your personal alert interval.
- **16.**Tap **Show me as** and select from **Busy**, **Available**, or **Tentative**.
- **17.**Tap **Privacy** and select **Default**, **Private**, or **Public**. Default is the default setting for your work email account, either Private or Public. The setting you choose in BlackBerry Work overrides the default setting. Private means

that only your contacts can see your presence information. Public means that everyone in your organization can see it.

- **18.**Turn on **Allow New Time Proposal** to allow meeting invitees to propose a new time for the meeting. Note that your administrator must enable this feature before you can use it.
- **19.**Tap **Add attachments** to add an attachment. You can take a picture, or add an existing file from the photo library or from Docs.
- **20.**Tap **Classifications** to add classifications, such as Internal or Confidential, to the event.
- **21.**Tap **Caveats** to add a caveat, such as Do not forward or Do not reply, to the event.
- **22.**Tap **Notes** to add an agenda or other information, such as an image.
- **23.**When you are done, tap **Save**.

The new event is added to your Calendar and invitations are sent to your invitees.

#### <span id="page-26-0"></span>**Forward a calendar event**

- **1.** In a calendar entry, tap **: > Forward event**.
- **2.** If the event is part of a series, choose either of the following options:
	- Tap **This occurrence** to invite others to a single occurrence.
	- Tap **This series** to invite others to all occurrences.
- **3.** Tap **OK**.

#### <span id="page-26-1"></span>**Edit a calendar event**

- **1.** To edit a scheduled event for which you are the organizer, tap the event to open it.
- **2.** Tap **:**, then tap **Edit Event**.
- **3.** If this is a recurring event, select either of the following two options:
	- Tap **Change only this event** to modify a single occurrence.
	- Tap **Change all events in the series** to modify all occurrences.
- **4.** To change the start date, end date, or both, tap a date field and select a new date. Tap the left and right arrows to change months.
- **5.** Change the start or end time or both by tapping the respective field, then:
	- Drag the hand on the clock to the new hour and minute.
	- Change to AM or PM by tapping it.
- **6.** Tap **OK** to save your changes.

#### <span id="page-26-2"></span>**Delete a calendar event**

- **1.** Open the event that you want to delete.
- **2.** Tap > **Delete event**.
- **3.** If this is a recurring event, select either of the following two options:
	- Tap **This occurrence** to delete a single occurrence.
	- Tap **This series** to delete all occurrences.
- **4.** Tap **OK** .

### <span id="page-27-0"></span>**Decline an accepted meeting request**

- **1.** In your calendar app, tap the event to open it.
- **2.** Tap **Decline**.
- **3.** Choose a response option.

## <span id="page-27-1"></span>**Set up conference details**

You can add conference details to the settings so that you can quickly add the details to meeting requests that you create.

- **1.** Tap **b**.
- 2. Tap  $\frac{1}{2}$ .
- **3.** Tap **Calendar** > **Conference details**.
- **4.** Add a conference room link and conference room details.

### <span id="page-27-2"></span>**Add a shared calendar**

**Before you begin:** You can add up to ten shared calendars on your device. If you are assigned the Editor role, you can accept/tentative/decline invites on the calendar for Exchange 2013, Exchange 2016 or later, and Office 365, but not for Exchange 2010; tap on a grayed-out calendar entry to accept/tentative/decline. You will receive email invites for shared calendars, but you cannot accept/tentative/decline them in email. You can add/edit/delete calendar events.

- **1.** Tap  $\frac{1}{2}$   $>$   $\frac{1}{2}$ .
- **2.** On the BlackBerry Work Settings page, tap  $\Box$ .
- **3.** Tap **Shared Calendars**.
- **4.** Tap the Add (+) button.
- **5.** In the Shared Calendars window, search for available shared calendars by entering email addresses for GAL lookups. You can only add calendars from the same GAL/Microsoft Exchange instance.
- **6.** To display a shared calendar, tap  $\equiv$  in the Work Calendar view or swipe right. The shared calendars you have chosen are displayed. Tap the check box beside the shared calendars that you want to display.

### <span id="page-27-3"></span>**Synchronize events from your native Android calendar with BlackBerry Work**

You can enable BlackBerry Work to synchronize with your native Android calendar which enables you to quickly see all of your scheduled events. Your administrator must enable this feature.

- **1.** Tap **.**
- **2.** Tap **Calendar**.
- **3.** Tap **Private calendars**.
- **4.** Tap **Enable private calendars sync.**

### <span id="page-28-0"></span>**View events from external calendars in day view**

You can configure BlackBerry Work so that you can view external calendars which enables you to quickly see all of your scheduled events. Your administrator must enable this feature.

- **1.** Tap > **> Calendar > External Calendar Preview**.
- **2.** Turn on the **Enable** option.
- **3.** To allow the details of events to display in your calendar, turn on the **Show Details** option.
- **4.** Select a color to differentiate events in the shared or external calendars.
- **5.** Select the external calendars that you want to synchronize with BlackBerry Work.
- **6.** Navigate back to your inbox.
- **7.** Tap  $\Phi$  > **Calendar** >  $\equiv$  > Day. Events from external calendars appear in the BlackBerry Work calendar.
- **8.** To remove any of the shared and external calendars, tap  $\equiv$  and deselect them.

#### <span id="page-28-1"></span>**Import an .ics file and add it to the calendar**

BlackBerry Work can open an .ics file from an email message or calendar invitation and save it to your calendar.

- **1.** Tap on the .ics file to open it.
- **2.** Do one of the following:
	- If the .ics file is for a single event, a preview window displays. Click **Add**.
	- If the .ics file is for a series of events, a window displays that tells you about the number of events in the series. Click **Add**.

#### <span id="page-28-2"></span>**Attach a calendar event to an email message**

- **1.** Tap on the calendar event.
- **2.** Tap .
- **3.** Tap **Attach ICS to New Email**.

A new email message opens, and the calendar event is attached.

#### <span id="page-28-3"></span>**Propose a new meeting time**

When you receive a meeting request, you can propose a new meeting time to the meeting organizer. Note that your administrator must enable this feature before you can use it.

- **1.** Open the meeting request email.
- **2.** Do one of the following:
	- Tap **Tentative > Propose New Time without comments** and select a new time for the meeting.
	- Tap **Tentative > Propose New Time with comments**, select a new time for the meeting and add a comment.
	- Tap **Decline > Propose New Time without comments** and select a new time for the meeting.
	- Tap **Decline > Propose New Time with comments**, select a new time for the meeting and add a comment.
- **3.** Tap **Send**.

### <span id="page-29-0"></span>**Review a new meeting time proposal**

You can review new meeting time proposals from invitees and either accept them or propose a different time. Note that your administrator must enable this feature before you can use it.

- **1.** Open the new meeting time request email message.
- **2.** Do one of the following:
	- Tap **Show in calendar** and either tap **Send**, or move the meeting to another time and tap **Send**.
	- Tap **Show Event**, and select either **Review Proposed Time** or select **Accept > OK**.
	- Tap **Accept** > **OK**.

## <span id="page-29-1"></span>**Add a calendar widget to your device**

You can add calendar widgets to your device so that you can quickly see your schedule. Your administrator must enable this feature.

- **1.** On your device, press and hold on an area of the screen that is empty.
- **2.** Tap **Widgets** > **BlackBerry Work**
- **3.** Press, hold, and drag the widget that you want to use to the home screen.
- **4.** Release your finger.

### <span id="page-29-2"></span>**Set the first day of the week in your calendar**

- **1.** Tap > > **Calendar > General settings**.
- **2.** Tap **Week starts on**.
- **3.** Tap the day of the week that you want the week to start on.

## <span id="page-29-3"></span>**Set the workdays for the week in your calendar**

**1.**

#### Tap > > **Calendar** > **General settings**.

- **2.** Tap **Work days**.
- **3.** Select the days of the week that are workdays.
- **4.** Tap **OK**.

# <span id="page-30-0"></span>**Managing your documents**

BlackBerry Work Docs delivers the app-level encryption and data protection you need to safely share documents and other content, combined with the app-to-app interoperability you demand to get your work done. Combining security with flexibility, BlackBerry Work Docs makes it easy to access, edit, save, share, protect, and send documents without putting corporate data at risk.

## <span id="page-30-1"></span>**Open BlackBerry Work Docs**

- **1.** Tap  $\bullet$  >  $\bullet$  Docs opens in the area last visited.
- **2.** To access your different Docs sources, tap  $\equiv$ .
- **3.** Tap a source to access its current contents. Current source options can include the following:
	- **Local Docs**: Files stored in your device's secure container
	- **Pick from Gallery**: Photos and images from the native Gallery on your device
	- **Take a picture**: A picture taken with your device camera and stored locally
	- **File Share**: Files in a secure enterprise file share to which you have been granted access
	- **SharePoint/BOX/other repositories**: Files available from enterprise SharePoint, Box, or other document repository sites to which you have been granted access
	- **Recent Locations**: Files and folders that you have used recently
	- **Offline**: Files and folders from a shared folder that you added to this folder to work on offline. Folders that your administrator has designated for offline access. If you have appropriate permissions, you can edit the files designated as offline by your administrator. Protected files cannot be marked offline.
	- **Bookmarks**: Files that you bookmarked
	- **Pending Uploads**: Files you imported and/or worked on offline that are waiting to be uploaded to a File Share or SharePoint site

### <span id="page-30-2"></span>**Access local docs**

When you open Local Docs for the first time, it is empty.

- **1.** To open a folder or a file, tap it.
- **2.** To add a folder, tap  $\blacktriangleright$ , then give it a name and tap OK.
- **3.** To change the order of the list, tap > **Folders first** or **Files first**.
- **4.** To sort your files and folders, tap  $\frac{*}{*}$  > Type or Ascending.
- **5.** Tap  $*$  beside a file and do one of the following:
	- Tap **Info** to view a summary of the file properties.
	- Tap **Delete** to remove the file or folder from Local docs.
	- Tap **Rename** to rename the file or folder.
	- Tap **Add to Bookmarks** to add the file/folder to your Bookmarks folder.
	- Tap **Email** to attach the file to a new email message.
	- Tap **Share** to open the file in another app on your device.
	- Tap **Compress to Zip** to reduce the file size.
	- Tap **Save as protected** to protect the file. Protected files must be saved to a server location and cannot be saved back to Local Docs.

#### <span id="page-31-0"></span>**Create a new folder**

- **1.** To create a new folder or add a new folder under an existing folder, tap **A** at the top of the screen.
- **2.** Name the new folder and tap OK.

## <span id="page-31-1"></span>**Take a photo**

- **1.** To take a picture and save it in Local Docs, tap  $\equiv$  > **Take a picture**.
- **2.** Take the photo and tap **t** to save it.

## <span id="page-31-2"></span>**View and use a photo**

- **1.** Open the folder where the photo is located.
- **2.** Tap: beside the photo for a list of actions you can apply to the photo.

## <span id="page-31-3"></span>**Play an audio or video file**

- **1.** Navigate to the Docs folder where the file is located.
- **2.** Tap the file to play it. You can play any audio or video file type that the Android platform supports, with the exception of Apple QuickTime.

### <span id="page-31-4"></span>**Protect files and attachments**

You can protect unprotected email and calendar attachments, Microsoft Office files that you saved in your Local Docs folder, and Microsoft Office files that you are previewing to a server location. You can protect multiple files in a secure enterprise File Share and from enterprise SharePoint, Box, and CMIS repository sites. Protecting multiple files in zipped files and in your Local Docs folder is not supported. Protected files are displayed with **a** for easy identification below the file. If you do not see an option to protect the file or attachment, your administrator has not enabled this feature for you.

**1.** Complete one of the following tasks:

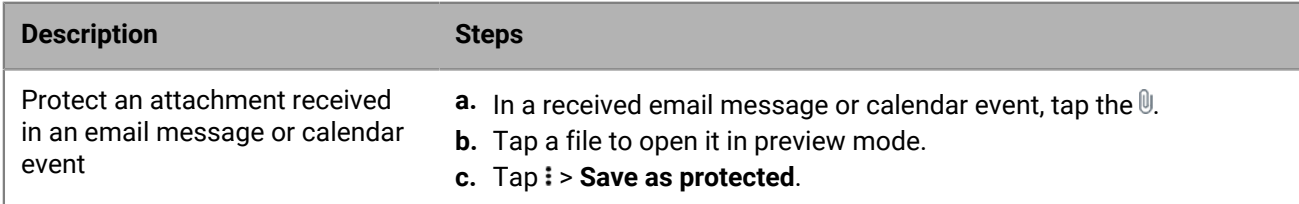

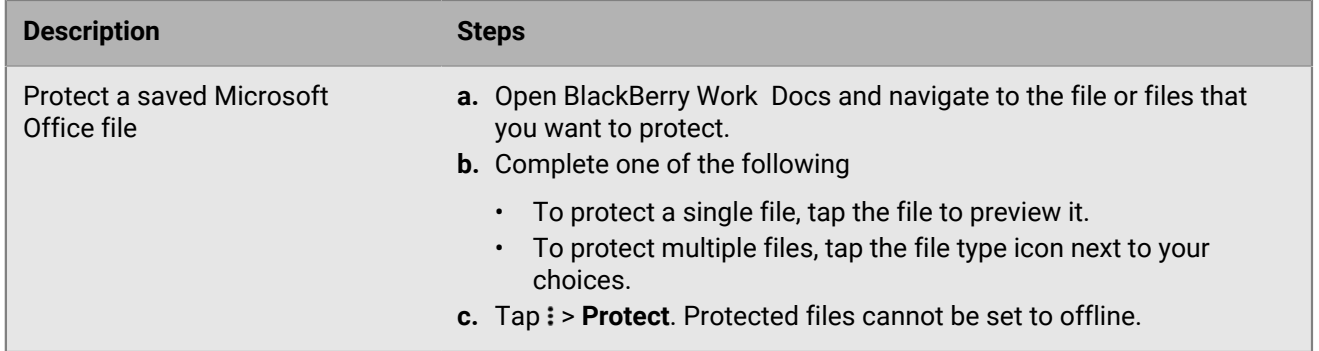

**2.** Select a protection option.

#### **3.** Tap **Continue**.

**4.** Navigate to a folder on the server to save the file. Protected files cannot be saved to the Local Docs folder on your device.

#### <span id="page-32-0"></span>**Access FileShare, SharePoint, and Box**

A file share is public or private computer data and/or space in a network with various levels of access permissions. File sharing allows a number of people to use the same file by being able to read or view it, write to or modify it, copy it, or print it. Users can have the same or may have different permissions. A file share may also include an allocated amount of personal file storage.

Access to enterprise SharePoint and Box sites give you even more channels for near-instant mobile collaboration with your enterprise team members. Heavily used by organizations large and small for on-demand file sharing and updating, SharePoint and Box are applications that integrate intranet, content management, and document management onto a holistic platform. In addition to these applications, your administrator can make other document repositories available to you.

It is still important to remember, however, that applications like SharePoint and Box aren't something you buy and install on your own desktop but rather backend systems that tie all your users' PCs and mobile devices together, allowing them all to communicate and synchronize data. The basic goal is to make it possible for an organization with a hundred or even a thousand employees spread all over the region or the world to work together with the same level of agility and coordination as a company with ten people working out of a single office.

You access and manage your document data sources in the same way as your work file shares. However, with SharePoint for example, if you have been granted the corresponding permissions, you can check-in and check-out files. For guidance on the fundamentals of multi-author sharing, consult your Microsoft Office SharePoint training resources or other enterprise documentation.

- **1.** To browse the content of your file shares and other document-sharing resources tap  $\equiv$  , then tap **FileShare**, **SharePoint**, **Box**, or other listed resource.
- **2.** Tap the corresponding **the view your permissions in the share.**
- **3.** Tap a share to open it. Note: When you are prompted to provide your log-in credentials for a Box folder, enter the email address provided to you by your administrator to access the files in that folder.
- **4.** At the top of the screen, tap the parent folder to display its position in the hierarchical tree.
- **5.** Tap a higher level in the tree to move up to that level.
- **6.** Tap a file to download and open it. A **ID** indicates that the file has already been downloaded.
- **7.** Tap  $\ddagger$  beside a file name to view your options. The options may include:
	- **Info**: Display the file's properties—when created, last modified, location/path on the device, file size.
	- **Delete**: Remove the item from the file share folder if your permissions allow.
- **View Online**
- **Remove from Online**
- **Add to Offline**: Download the files and folders to the Offline folder to work on when you are offline.
- **Remove from Offline**
- **Add to Bookmarks**
- **Remove from Bookmarks**
- **Email**: Automatically attach the file to a blank email form, ready for you to complete.
- **Share**: Open the file in a different app on the device as allowed by your user policy.
- **Edit**
- **Compress to Zip**
- **8.** Tap  $\ddagger$  at the bottom of the screen for a selected doc to:
	- Email the doc
	- Compress the file to Zip
	- Delete the file
	- Add to/remove from offline: Files designated to this folder by your administrator cannot be removed.
	- Add to/remove from Bookmarks
	- Deselect
- **9.** Tap  $\frac{1}{2}$  at the bottom of the screen for a selected folder to:
	- Add to/remove from offline
	- Add to/remove from Bookmarks
	- Deselect

## <span id="page-33-0"></span>**Edit an Azure-IP RMS or AD-RMS protected file in BlackBerry Edit**

BlackBerry Work Docs and BlackBerry Edit can work together to enable you to edit Azure-IP RMS protected files in a secure enterprise File Share and from enterprise SharePoint, Box, and CMIS repository sites. The following RMS protected file types are supported: .doc, .docx, .ppt, .pptx, .xls, and .xlsx.

#### **Before you begin:**

- You must have the BlackBerry Edit app 3.0 or later installed.
- You must have the appropriate permissions to the Azure-IP RMS or AD-RMS protected file to complete tasks such as edit, print, save, and cut-and-paste content in the file.
- **1.** Open BlackBerry Work Docs and navigate to the protected file that you want to edit.
- **2.** Tap  **> Edit**. The BlackBerry Edit app opens.
- **3.** Edit the file.
- **4.** Tap **Save To** and complete one of the following actions:
	- Tap **Save**. If you are prompted that the file exists, complete one of the following actions:
		- Tap **Yes**. The file is saved back to its original location with its original protection.
		- Tap **No**. Rename the file and save or save the edited file to another enterprise location.
	- Tap **Save as New Document**. Save the file to a new secure enterprise location with the original protection.

## <span id="page-34-0"></span>**Work with offline files and folders**

Your Offline repository contains a copy of FileShare, Microsoft SharePoint, Box, or other site files that you can work on without an Internet connection. Offline files and folders are displayed with  $\rightarrow$  for easy identification.

**1.** To add files and folders to your Offline repository, tap  $\ddagger$  beside the file and tap **Add to Offline**. Protected files cannot be added to the Offline repository. This repository can contain folders that contain files that are designated as offline by your administrator.

If you can't mark folders offline, the files contained in the folders might be too large for the available space on your device. Increase the offline files cache or free some device space. For instructions, see [Change Docs](#page-35-1) [settings.](#page-35-1)

- **2.** Tap  $\equiv$  > Offline.  $\rightarrow$  appears beside the file. Tip: In an open file, you can tap  $\Rightarrow$  > Add to Offline.
- **3.** To remove a file or folder from your Offline repository, tap  $\frac{1}{2}$  beside the file or folder and tap **Remove from Offline**. The copy is deleted. The latest online version of the file is unaffected.

#### <span id="page-34-1"></span>**About pending uploads**

Pending uploads are files that you have created or changed offline or checked out from a FileShare, SharePoint or Box repository to edit. The list is maintained to remind you to upload them to the corresponding repository when you come back online.

Your administrator sets the time limit on pending uploads before they are automatically uploaded and cleared from the list the next time you connect to the Internet. Contact your administrator to find out what the duration is. If the files are uploading when the connection to the network is lost, the upload resumes when the connection is restored. If your administrator doesn't set a time limit and the file upload is manually paused when the network connection is lost, you must manually continue the file upload after the connection is restored. BEMS 2.12 or later is required for uploads to resume. If uploads restart instead of resume, contact your administrator to confirm the version of BEMS being used with your account.

Remember that no one else will see your revisions and feedback until you upload the revised file to the shared repository.

### <span id="page-34-2"></span>**Add a new data source**

Depending on your Docs permissions, in BlackBerry Work, you can add new FileShare, SharePoint, Box, and other sites directly from your device if you have permission to the share or site.

#### **Before you begin:**

- For a File Share, verify that you have the intranet path to the share
- For SharePoint, verify that you have the fully qualified URL of the Microsoft SharePoint site. If a secure connection is enabled (recommended), the protocol is https://. Otherwise, the protocol is http://.
- **1.** Open Docs from the BlackBerry Dynamics Launcher and tap either **File Share** or **SharePoint**.
- **2.** Tap  $+$  near the top of the screen and add the new source information as indicated.
- **3.** Tap **OK**.

## <span id="page-35-0"></span>**Add a repository using the Docs Self-Service web console**

Users can log in to a BEMS-Docs Self-Service Web Console from a browser on their work computer or laptop to add user-defined File Share, Box, and SharePoint repositories. The self-service console is included in your BEMS installation and automatically configured with the Docs service in the BEMS Dashboard. The URL can be one of the following web addresses. Contact your BEMS or BlackBerry Work administrator for the URL in your environment.

- If you are configured for single sign-on, navigate to https://*<bems\_server\_fqdn>*:*<port>*/docsconsole-sso
- If you are configured to provide a username and password, navigate to https://*<br/>bems\_server\_fqdn>:<port>/* docsconsole
- **1.** In a browser on your computer, enter the URL for the BEMS self-service console.
- **2.** Log in using your Microsoft Active Directory credentials.
- **3.** Click **Add Repository** to define a new data source.
- **4.** Enter a **Display Name**. The name will be displayed in repository lists in the console and on your devices.
- **5.** Enter a **Storage Type**, either **FileShare**, **SharePoint**, or **Box**.
- **6.** Enter the **Path** using the format indicated by the example.
- **7.** Click **Save**.

To remove a repository, tap  $\otimes$  beside it.

#### <span id="page-35-1"></span>**Change Docs settings**

- **1.** Tap **b**.
- $2.$  Tap  $\frac{12}{10}$
- **3.** Tap **Docs**.
- **4.** Tap the **Auto Cache Size Adjustment** setting to set the maximum files cache size. If you set it to AUTO, the cache size will use no more than 30% of the free device space.
- **5.** Tap the **Add Offline Files Cache** setting to set the maximum offline files cache size. If you set it to AUTO, the cache size will use no more than 20% of the free device space. If you specify a cache size, the offline cache size and the current free space is displayed in this window
- **6.** Slide the switch for **Use Cell Data** to turn off cell data, restricting automatic uploads and updates of offline files to Wi-Fi only.
- **7.** Choose a quick-save location to save email or calendar attachments to a Docs folder in the background. In order to take Office Online actions directly for an attachment, select your quick-save location in a valid serverbased folder.

#### <span id="page-35-2"></span>**Delete a user-defined repository**

User-defined repositories are identified with a "u" in the icon for the repository.

- **1.** Tap .
- **2.** Tap  $\frac{1}{2}$ .
- **3.** Tap **Docs**.
- **4.** Tap **Options**.
- **5.** Hold and swipe left on the user-defined repository.

**6.** Tap **Delete**.

## <span id="page-36-0"></span>**Support for desktop mode**

BlackBerry Work Docs supports desktop mode in Android 10 and later. Multi-window mode is not supported.

# <span id="page-37-0"></span>**Adding a shared mailbox to BlackBerry Work**

If you have been added as a delegate to a Microsoft Exchange user's mailbox, or you have been granted access to a Shared mailbox, you can add that mailbox to BlackBerry Work and access that shared mailbox from BlackBerry Work.

You can add a maximum of ten shared mailboxes. As a delegate, you can do the following:

- Read, edit, send, and delete email messages in the shared mailbox
- Decrypt, create, send, and save S/MIME encrypted messages in the draft folder
- Receive notifications when new email messages are received in the shared mailbox (Requires BlackBerry Enterprise Mobility Server version 2.10)
- Accept new meeting time proposals
- Create meeting requests and respond to new time proposals from meeting invitees

#### <span id="page-37-1"></span>**Add a shared mailbox to BlackBerry Work**

**Before you begin:** Before you can add a mailbox that has been shared with you to BlackBerry Work, the person that wants to assign you as their delegate, must complete the following tasks:

• [Set up Microsoft Outlook to allow someone else to manage your mail and calendar.](https://support.office.com/en-us/article/allow-someone-else-to-manage-your-mail-and-calendar-41c40c04-3bd1-4d22-963a-28eafec25926)

Alternatively, your Microsoft Exchange administrator can also grant you access to the BlackBerry Work user's mailbox or a shared mailbox using the Exchange Control Panel (ECP) or Exchange Admin Console (EAC) or Exchange Management Shell. For more information on using the ECP or EAC, see [https://docs.microsoft.com/](https://docs.microsoft.com/en-us/exchange/collaboration/shared-mailboxes/shared-mailboxes?view=exchserver-2016) [en-us/exchange/collaboration/shared-mailboxes/shared-mailboxes?view=exchserver-2016](https://docs.microsoft.com/en-us/exchange/collaboration/shared-mailboxes/shared-mailboxes?view=exchserver-2016) and [https://](https://docs.microsoft.com/en-us/exchange/recipients/mailbox-permissions?view=exchserver-2016) [docs.microsoft.com/en-us/exchange/recipients/mailbox-permissions?view=exchserver-2016](https://docs.microsoft.com/en-us/exchange/recipients/mailbox-permissions?view=exchserver-2016)

The amount of control that you have over the shared mailbox depends on the permissions that are granted. The following are the permission levels:

- Reviewer: You can read items in your folders.
- Author: You can read and create items, and change and delete items that the mailbox owner creates. For example, as a delegate, you can create task requests and meeting requests directly in your Task or Calendar folder and then send the item on behalf of the mailbox owner.
- Editor: You can do everything that an Author has permission to do and additionally can change and delete the items that you created.

After you add the shared mailbox, two weeks of email messages are synchronized to BlackBerry Work from the mailbox.

- 1. Tap  $\bullet$   $\geq$   $\frac{1}{2}$ .
- **2.** Tap **Mail**.
- **3.** Tap **Shared Mailboxes**.
- **4.** Tap  $+$ .
- **5.** In the **Mail Account Information** field, type the email address of the owner of the shared mailbox that you want to add.
- **6.** When BlackBerry Work locates the account in the GAL, tap the account to add it.
- **7.** Tap **Done**.

**Note:** You can also add a shared mailbox from the navigation drawer. From your Inbox or other mailbox, tap  $\equiv$  >  $tap \sim$  and then tap Add account.

# <span id="page-38-0"></span>**Change BlackBerry Work for Android settings**

- **1.** Tap **.**
- **2.**
- $Tap = 0$
- **3.** Tap **Mail**.
- **4.** Tap either **General settings** or your personal account settings. By default, your personal account settings are labeled with your work email address. To turn any of the following settings on or off, tap the checkbox.

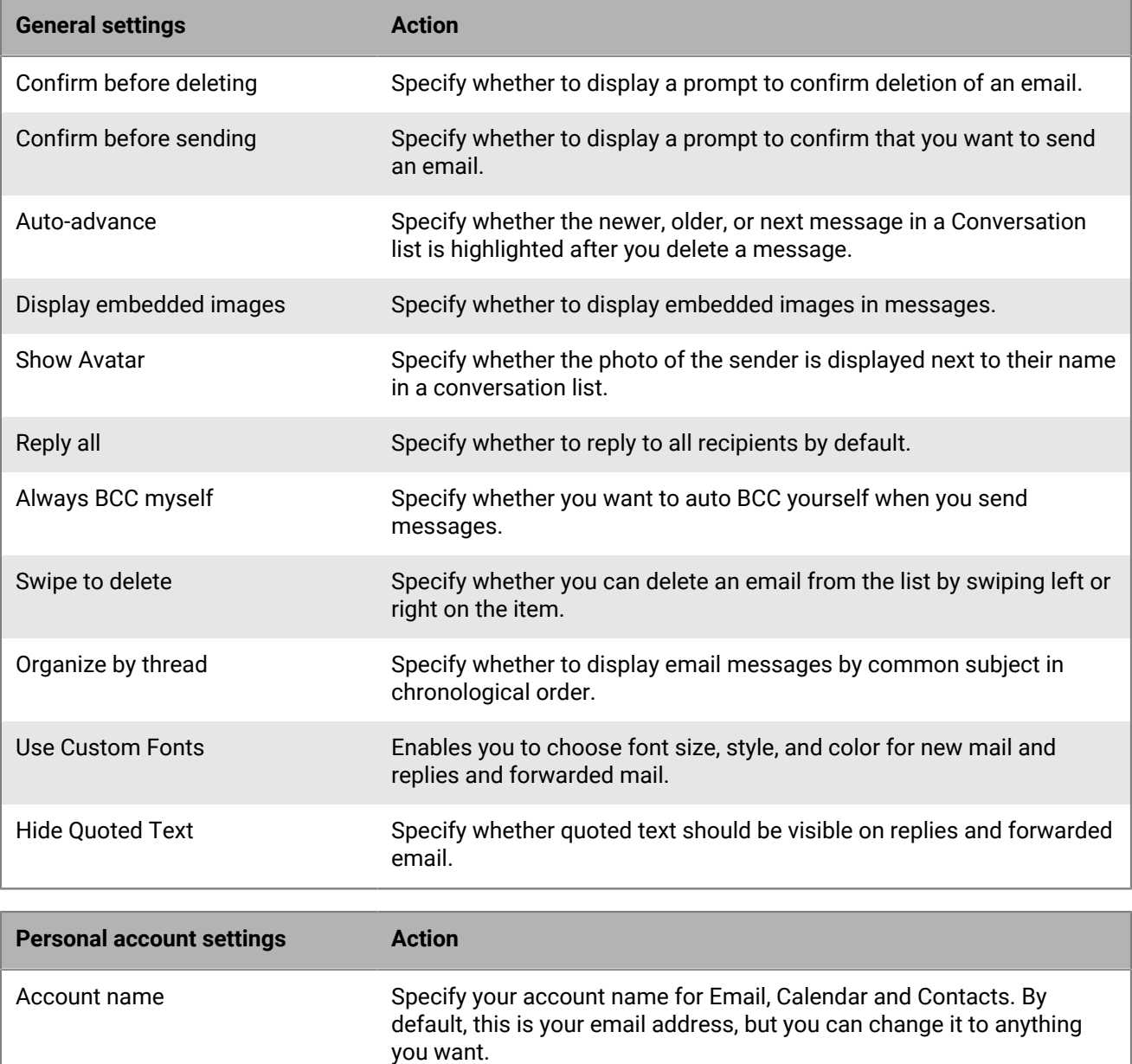

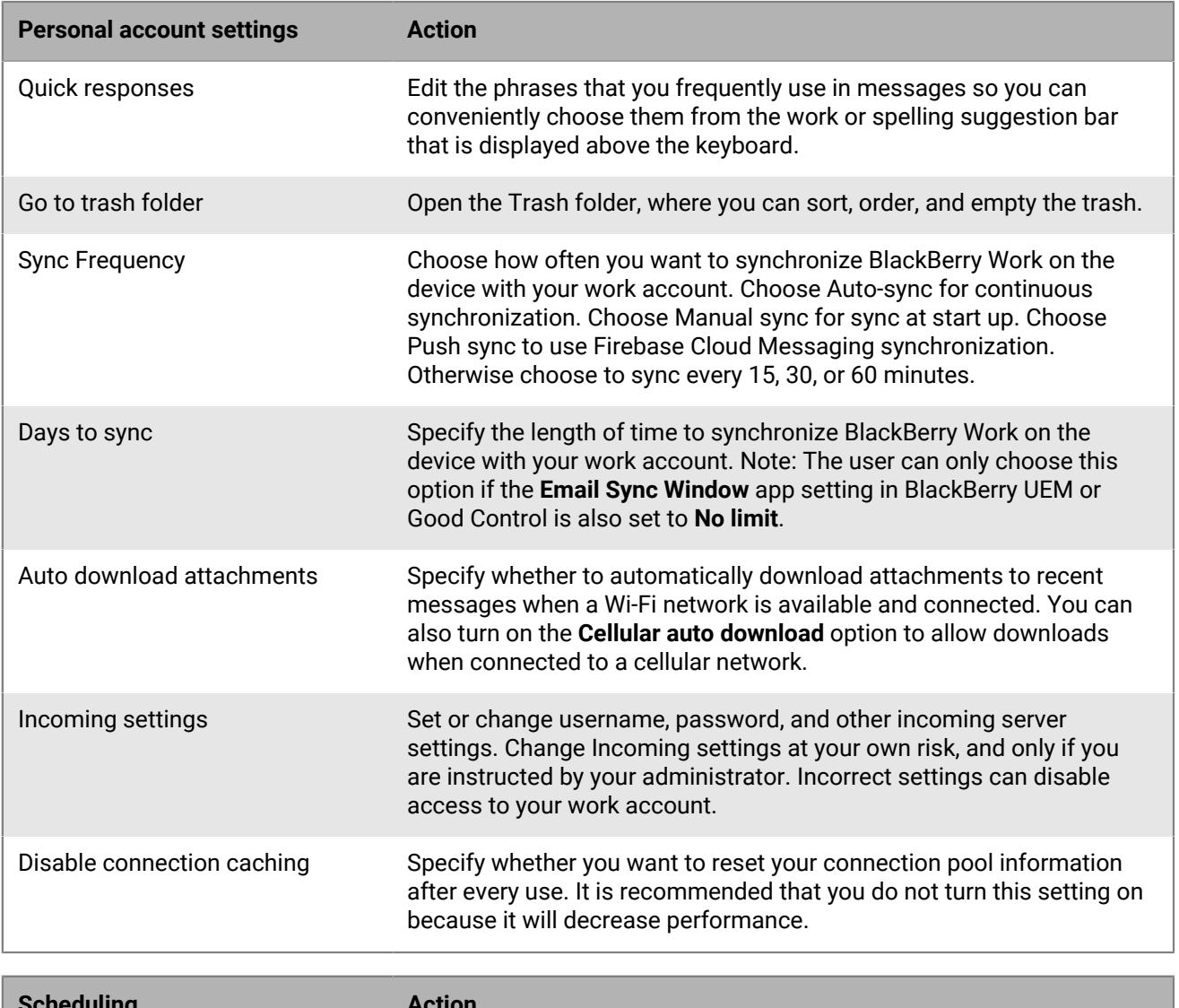

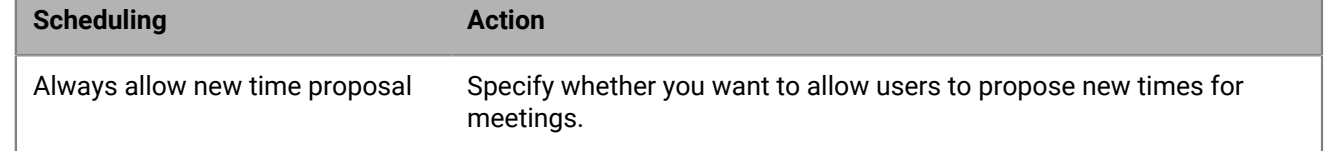

#### **5.**

# Tap > **Calendar > General settings**.

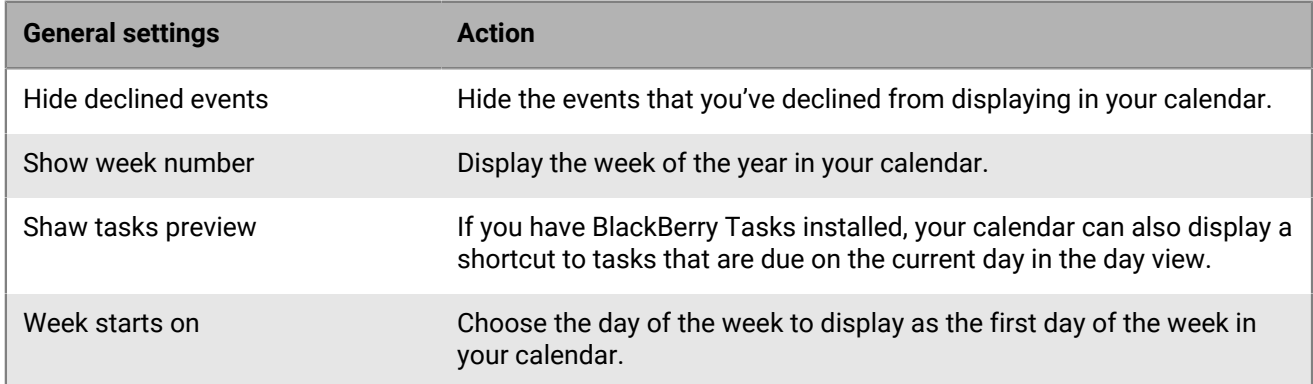

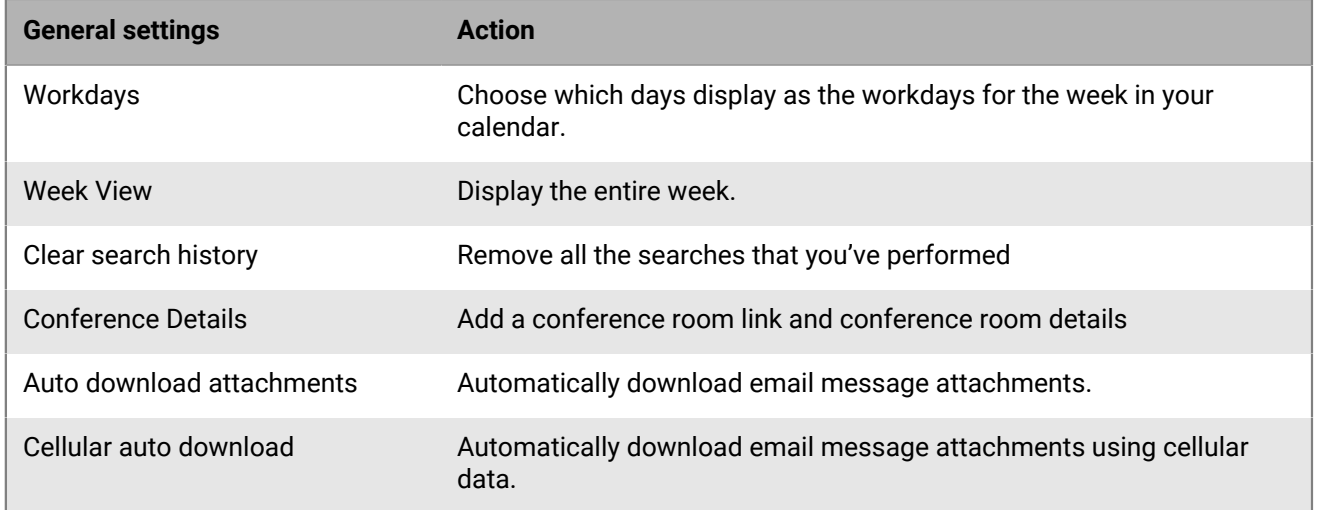

## <span id="page-40-0"></span>**Change your theme**

If you switch to a dark theme, it changes the background that appears when you sign in to the app. By default, the theme is Light.

- **1.** In the app, open the BlackBerry Dynamics Launcher.
- **2.** Tap **Settings**.
- **3.** Tap **Change application theme**.
- **4.** Tap a theme (for example, Light or Dark).

#### <span id="page-40-1"></span>**About BlackBerry Work Permissions**

Your device will prompt you for permission when any of the following occur:

- Using the phone, including initiating a call from a meeting invite
- Enabling picture-sharing
- Enabling file-sharing, such as adding an attachment to an email
- Allowing synchronization between BlackBerry Work contacts and native contacts
- When your device location is being tracked

After you have been prompted and given permission in this way, you can later revoke the permissions in your device settings.

#### <span id="page-40-2"></span>**Access your account settings**

 $\text{Top} \rightarrow \overline{\mathbb{R}^2}$ .

#### <span id="page-40-3"></span>**Change your password**

You can change the password that you use to open BlackBerry Work.

#### **Before you begin:**

- This option will only change your password if your administrator has allowed it.
- **1.** Tap **b**.
- $2.$  Tap  $\frac{1}{2}$ .
- **3.** Depending on your environment, in the **Password** section or the **Password and Biometric** section, tap **Change application password**.

#### <span id="page-41-0"></span>**Set up biometric authentication**

After you set up biometric authentication, BlackBerry Dynamics apps can be unlocked using biometric authentication instead of typing a password.

#### **Before you begin:**

- Your administrator must allow this option. If you do not see this option, contact your administrator.
- **1.** Tap **1.**
- **2.** Tap .
- **3.** In the Password and Biometric section, tap **Set up biometric**.

#### <span id="page-41-1"></span>**Turn on Battery Saver**

- **1.** To use the Battery Saver feature, tap  $\bullet$  >  $\mathbb{R}^2$ .
- **2.** In the **Tools** section, tap **Battery Saver**.

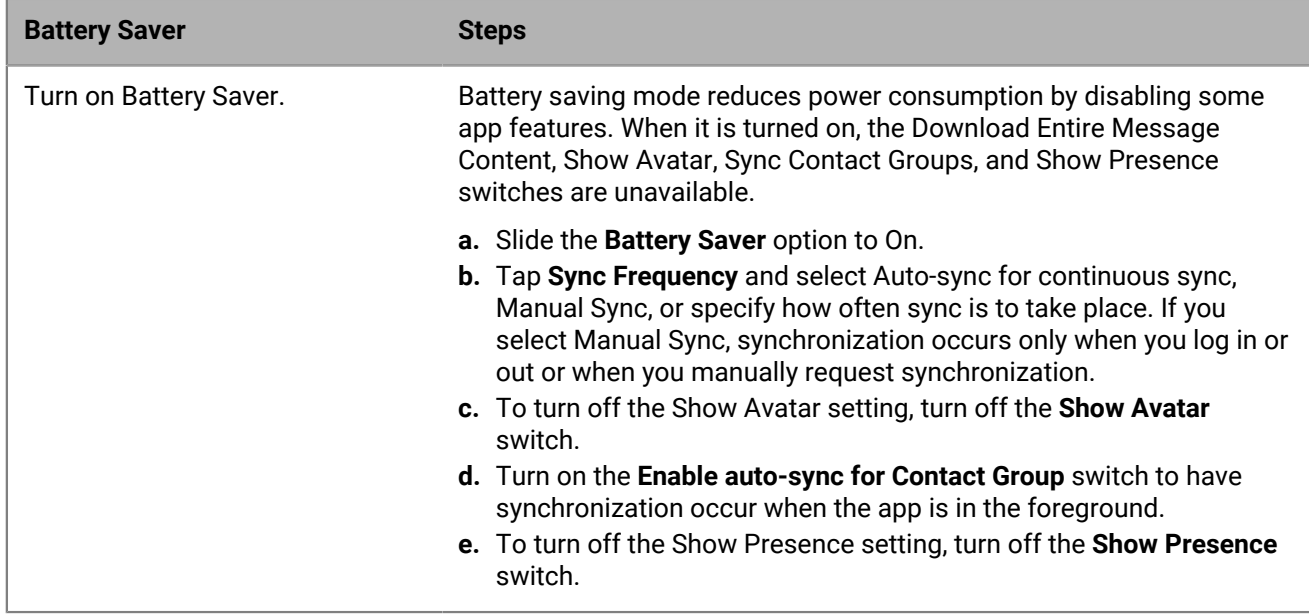

#### <span id="page-41-2"></span>**Enable BlackBerry Persona**

You can enable CylancePERSONA to use your location history to establish trusted locations.

- **1.** Tap  $^{\bullet}$ .
- **2.** Tap .
- **3.** In the CylancePERSONA section, tap **Settings**.
- **4.** Slide the **Enable BlackBerry Persona** option to the right.

## <span id="page-42-0"></span>**Sign out of BlackBerry Work**

- **1.** Tap  $\Rightarrow$   $\frac{1}{2}$ .
- 2. Tap $\cup$ .

You can also swipe down on the notifications bar on the device home page, expand **Work**. Tap **Quit App**.

# <span id="page-43-0"></span>**Open a Voltage SecureMail attachment**

Voltage SecureMail is an email protection service that provides email encryption. With each secure email, there is an HTML attachment named message\_zdm.html that furnishes access to the Zero Download Messenger (ZDM). The encrypted body of the original message as well as any attachments to the original email are contained within this attachment.

You can use the Open in feature in BlackBerry Work to access your SecureMail app to authenticate and view any secure email and attachments sent via ZDM on your mobile device.

The following are the prerequisites to use SecureMail with BlackBerry Work:

- The Voltage SecureMail app must be installed on your device.
- SecureMail app must be whitelisted in BlackBerry Control by your administrator. Contact your administrator to verify that SecureMail is whitelisted if you have difficulty accessing the app from BlackBerry Work.
- **1.** Open the message.
- **2.** Download and open the attachment called message\_zdm.html. You are switched over to the SecureMail app to sign in to the HPE SecureMail Cloud.

# <span id="page-44-0"></span>**Data storage and aging**

Personal information and email on your Android device is stored indefinitely, with the following limitations and exceptions:

- The storage limit for BlackBerry Work data (mail, calendar, and contacts) depends on available memory on your device. Email aging is based on the "sync window" which you define. The values can be set to 1 day, 3 days, 1 week, 2 weeks, 1 month, or No Sync Limit. For more information, see "Days to Sync" in Personal Settings in [Change BlackBerry Work for Android settings](#page-38-0). The Inbox will display up to 5,000 email messages, and other folders will display up to 2,000 email messages, starting with the most recent.
- In initially synchronizing your Calendar, the timeframe is set to the month previous plus all future events. There is no practical limit on the size of your Calendar, although it can only use as much as the Android operating system allocates to it.
- There is no limit on the number of contacts stored. BlackBerry Work does not preallocate storage and is limited only to the amount of storage allocated to it by the Android OS.
- BlackBerry Work for Android does not cache email attachments.
- The maximum length of an email is 200 KB.

If your device ever runs out of space for new contacts, you must delete existing contacts to make room for the new ones. Be sure to do this from the device, not from your desktop business account. To preserve contacts before deleting them from the device, use the Export feature on your desktop or laptop. Note that you must first export the data from your business account and your desktop or laptop before deleting it from your mobile device.

# <span id="page-45-0"></span>**Frequently Asked Questions**

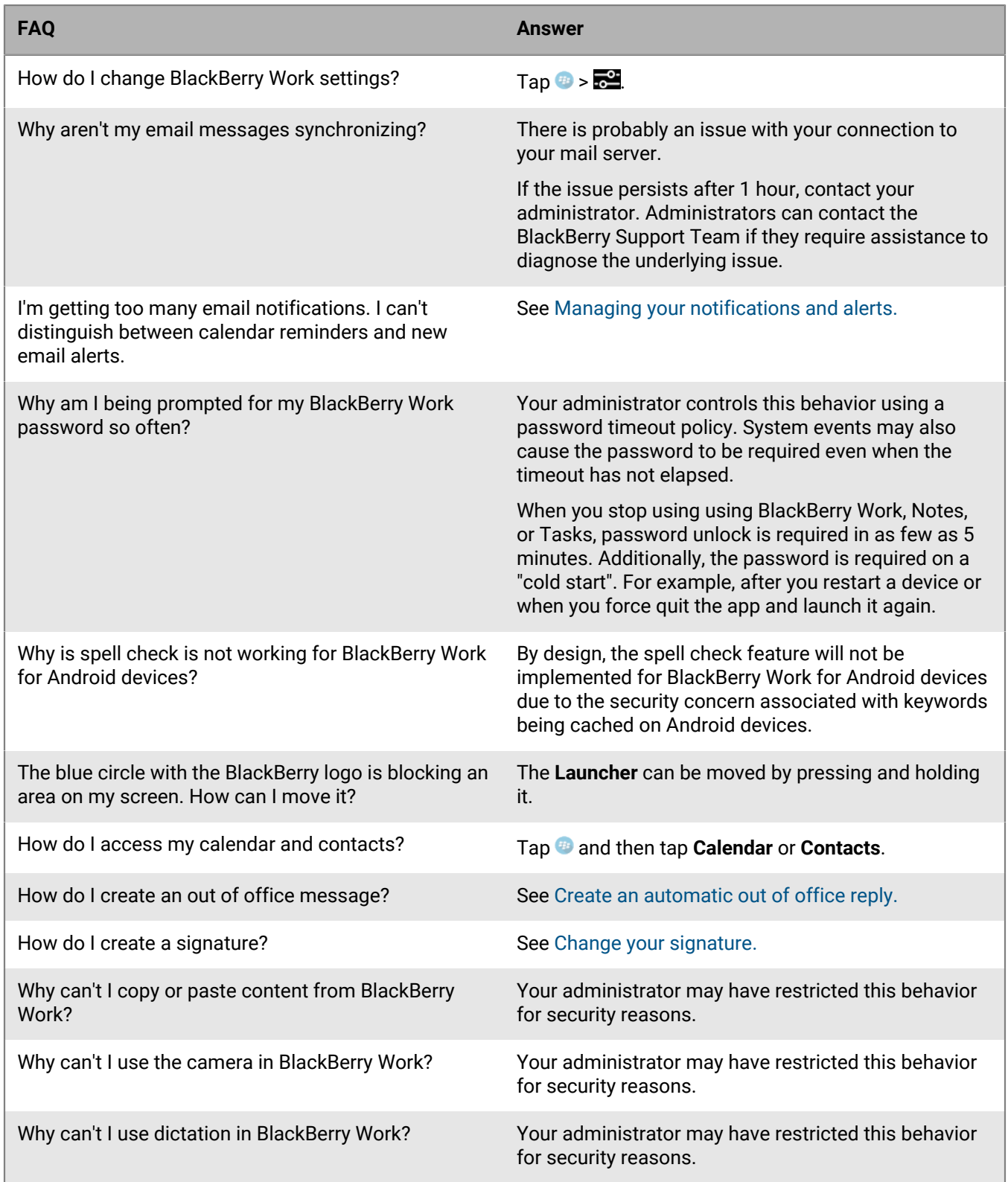

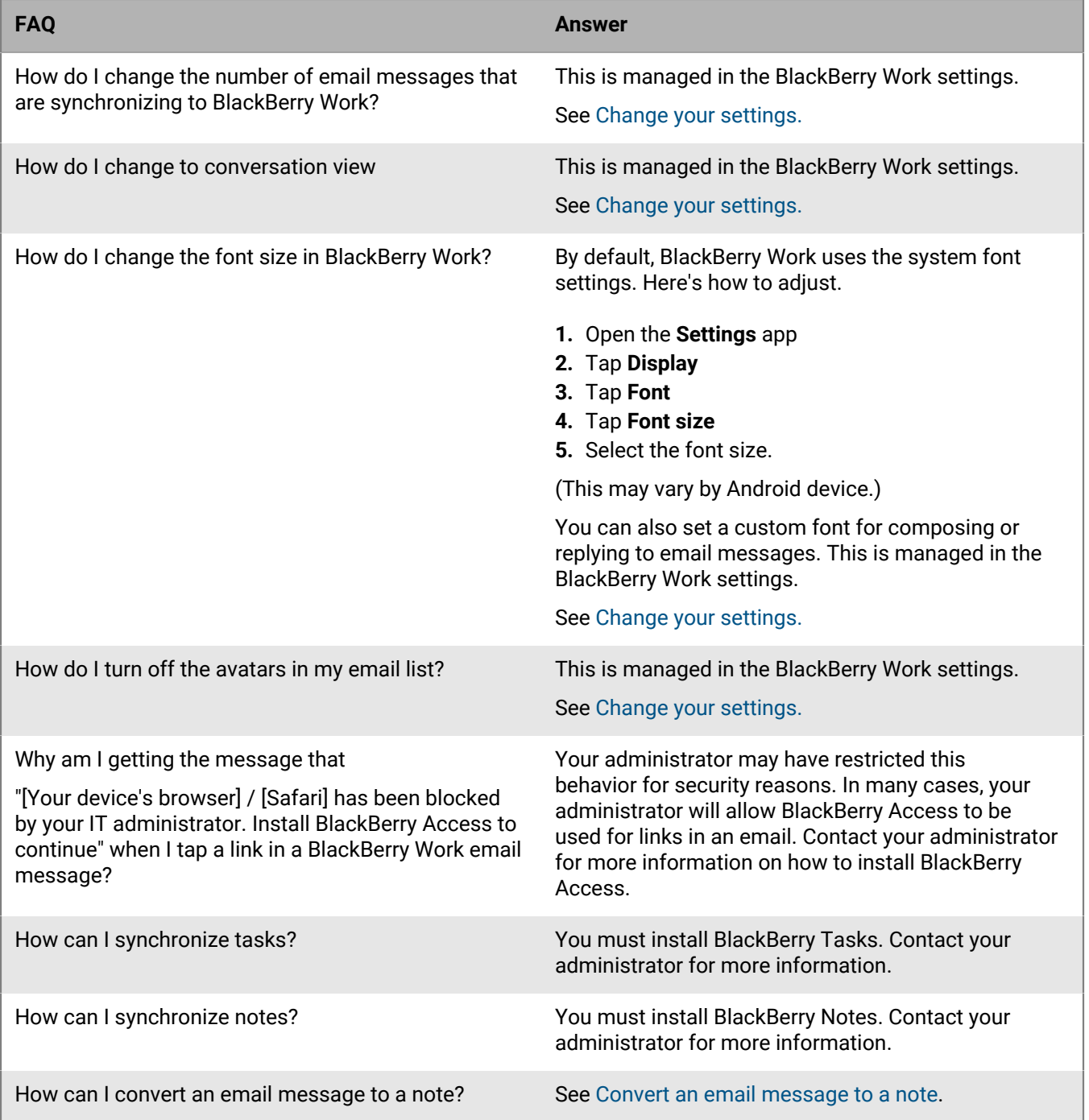

# <span id="page-47-0"></span>**Troubleshooting**

### <span id="page-47-1"></span>**Manage Azure Active Directory conditional access compliance**

If your administrator has enabled Azure AD Conditional Access, you might have to open BlackBerry Work and enter your Azure user credentials.

If you are blocked by Azure AD Conditional Access because of a compliance violation, you can follow the instructions on the screen to resolve the issue.

- **1.** If you are blocked from accessing an app, do one of the following:
	- If you do not have the Microsoft Authenticator app installed on your device, follow the instructions on the screen to install it, and then tap **More details**.
	- If you do have the Microsoft Authenticator app installed on your device, on the error screen, tap **More details**.
- **2.** Tap **Continue**.
- **3.** Follow the instructions on the screen. If you cannot resolve the issue, contact your administrator.

#### <span id="page-47-2"></span>**Generate a diagnostics report**

You can generate a diagnostics report and share the results with your administrator.

- **1.** Tap **<sup>t</sup>** to open the BlackBerry Dynamics Launcher.
- **2.** Tap .
- **3.** In the **Support** section, tap **Run Diagnostics**.
- **4.** Tap **Start Diagnostics**.
- **5.** When the diagnostics are complete, click **Share Results** and do one of the following:
	- Tap **Share via email** to send an email message with the report details.
	- Tap **Save to docs** to save the report to your BlackBerry Docs repository.

### <span id="page-47-3"></span>**Upload log files to BlackBerry Support**

If requested by BlackBerry Support, you can upload log files to help troubleshoot an issue you are having with BlackBerry Dynamics apps. Your administrator can enable detailed app logging to debug level. When enabled, the app logs can assist in finding possible causes of issues that users might encounter.

- **1.** Tap **<sup>t</sup>** to open the BlackBerry Dynamics Launcher.
- **2.** Tap .

**3.** In the **Support** section, click **Upload Logs**. The Log upload status bar displays the upload progress.

**4.** Click **Close**.

#### <span id="page-47-4"></span>**Send feedback to BlackBerry**

If you have feedback about the BlackBerry Dynamics app that you are using, you can send it to BlackBerry.

- **1.** Tap **<sup>th</sup>** to open the BlackBerry Dynamics Launcher.
- $2. T_{2D} =$
- **3.** In the **Support** section, click **Send Feedback**.
- **4.** Select **Upload Logs** or **Attach Diagnostic Reports** or both.
- **5.** Tap **OK**.
- **6.** Tap **OK** on the Diagnostics completed message.
- **7.** Tap **Share Results**.
- **8.** An email message with the proper recipient name, subject line, app details, and comments is prepopulated for you. Add your feedback to the email message and tap the **Send**.
- **9.** Tap **Completed**.

#### <span id="page-48-0"></span>**Resynchronize BlackBerry Work with your mail server**

If you are experiencing synchronization issues between BlackBerry Work and your mail server, you can resynchronize without having to reactivate BlackBerry Work.

**Note:** This will reset all settings and data. All documents and data will be deleted.

- **1.** Tap **b**.
- **2.** Tap .
- **3.** Tap **Reset application data**.
- **4.** Tap **OK**.
- **5.** Reopen BlackBerry Work and enter your password.
- **6.** Enter the password for your mail account.
- **7.** Tap **Next**.

BlackBerry Work will now resynchronize with your mail server.

# <span id="page-49-0"></span>**Legal notice**

©2022 BlackBerry Limited. Trademarks, including but not limited to BLACKBERRY, BBM, BES, EMBLEM Design, ATHOC, CYLANCE and SECUSMART are the trademarks or registered trademarks of BlackBerry Limited, its subsidiaries and/or affiliates, used under license, and the exclusive rights to such trademarks are expressly reserved. All other trademarks are the property of their respective owners.

This documentation including all documentation incorporated by reference herein such as documentation provided or made available on the BlackBerry website provided or made accessible "AS IS" and "AS AVAILABLE" and without condition, endorsement, guarantee, representation, or warranty of any kind by BlackBerry Limited and its affiliated companies ("BlackBerry") and BlackBerry assumes no responsibility for any typographical, technical, or other inaccuracies, errors, or omissions in this documentation. In order to protect BlackBerry proprietary and confidential information and/or trade secrets, this documentation may describe some aspects of BlackBerry technology in generalized terms. BlackBerry reserves the right to periodically change information that is contained in this documentation; however, BlackBerry makes no commitment to provide any such changes, updates, enhancements, or other additions to this documentation to you in a timely manner or at all.

This documentation might contain references to third-party sources of information, hardware or software, products or services including components and content such as content protected by copyright and/or thirdparty websites (collectively the "Third Party Products and Services"). BlackBerry does not control, and is not responsible for, any Third Party Products and Services including, without limitation the content, accuracy, copyright compliance, compatibility, performance, trustworthiness, legality, decency, links, or any other aspect of Third Party Products and Services. The inclusion of a reference to Third Party Products and Services in this documentation does not imply endorsement by BlackBerry of the Third Party Products and Services or the third party in any way.

EXCEPT TO THE EXTENT SPECIFICALLY PROHIBITED BY APPLICABLE LAW IN YOUR JURISDICTION, ALL CONDITIONS, ENDORSEMENTS, GUARANTEES, REPRESENTATIONS, OR WARRANTIES OF ANY KIND, EXPRESS OR IMPLIED, INCLUDING WITHOUT LIMITATION, ANY CONDITIONS, ENDORSEMENTS, GUARANTEES, REPRESENTATIONS OR WARRANTIES OF DURABILITY, FITNESS FOR A PARTICULAR PURPOSE OR USE, MERCHANTABILITY, MERCHANTABLE QUALITY, NON-INFRINGEMENT, SATISFACTORY QUALITY, OR TITLE, OR ARISING FROM A STATUTE OR CUSTOM OR A COURSE OF DEALING OR USAGE OF TRADE, OR RELATED TO THE DOCUMENTATION OR ITS USE, OR PERFORMANCE OR NON-PERFORMANCE OF ANY SOFTWARE, HARDWARE, SERVICE, OR ANY THIRD PARTY PRODUCTS AND SERVICES REFERENCED HEREIN, ARE HEREBY EXCLUDED. YOU MAY ALSO HAVE OTHER RIGHTS THAT VARY BY STATE OR PROVINCE. SOME JURISDICTIONS MAY NOT ALLOW THE EXCLUSION OR LIMITATION OF IMPLIED WARRANTIES AND CONDITIONS. TO THE EXTENT PERMITTED BY LAW, ANY IMPLIED WARRANTIES OR CONDITIONS RELATING TO THE DOCUMENTATION TO THE EXTENT THEY CANNOT BE EXCLUDED AS SET OUT ABOVE, BUT CAN BE LIMITED, ARE HEREBY LIMITED TO NINETY (90) DAYS FROM THE DATE YOU FIRST ACQUIRED THE DOCUMENTATION OR THE ITEM THAT IS THE SUBJECT OF THE CLAIM.

TO THE MAXIMUM EXTENT PERMITTED BY APPLICABLE LAW IN YOUR JURISDICTION, IN NO EVENT SHALL BLACKBERRY BE LIABLE FOR ANY TYPE OF DAMAGES RELATED TO THIS DOCUMENTATION OR ITS USE, OR PERFORMANCE OR NON-PERFORMANCE OF ANY SOFTWARE, HARDWARE, SERVICE, OR ANY THIRD PARTY PRODUCTS AND SERVICES REFERENCED HEREIN INCLUDING WITHOUT LIMITATION ANY OF THE FOLLOWING DAMAGES: DIRECT, CONSEQUENTIAL, EXEMPLARY, INCIDENTAL, INDIRECT, SPECIAL, PUNITIVE, OR AGGRAVATED DAMAGES, DAMAGES FOR LOSS OF PROFITS OR REVENUES, FAILURE TO REALIZE ANY EXPECTED SAVINGS, BUSINESS INTERRUPTION, LOSS OF BUSINESS INFORMATION, LOSS OF BUSINESS OPPORTUNITY, OR CORRUPTION OR LOSS OF DATA, FAILURES TO TRANSMIT OR RECEIVE ANY DATA, PROBLEMS ASSOCIATED WITH ANY APPLICATIONS USED IN CONJUNCTION WITH BLACKBERRY PRODUCTS OR SERVICES, DOWNTIME COSTS, LOSS OF THE USE OF BLACKBERRY PRODUCTS OR SERVICES OR ANY PORTION THEREOF OR OF ANY AIRTIME SERVICES, COST OF SUBSTITUTE GOODS, COSTS OF COVER, FACILITIES OR SERVICES, COST OF CAPITAL, OR OTHER SIMILAR PECUNIARY LOSSES, WHETHER OR NOT SUCH DAMAGES

WERE FORESEEN OR UNFORESEEN, AND EVEN IF BLACKBERRY HAS BEEN ADVISED OF THE POSSIBILITY OF SUCH DAMAGES.

TO THE MAXIMUM EXTENT PERMITTED BY APPLICABLE LAW IN YOUR JURISDICTION, BLACKBERRY SHALL HAVE NO OTHER OBLIGATION, DUTY, OR LIABILITY WHATSOEVER IN CONTRACT, TORT, OR OTHERWISE TO YOU INCLUDING ANY LIABILITY FOR NEGLIGENCE OR STRICT LIABILITY.

THE LIMITATIONS, EXCLUSIONS, AND DISCLAIMERS HEREIN SHALL APPLY: (A) IRRESPECTIVE OF THE NATURE OF THE CAUSE OF ACTION, DEMAND, OR ACTION BY YOU INCLUDING BUT NOT LIMITED TO BREACH OF CONTRACT, NEGLIGENCE, TORT, STRICT LIABILITY OR ANY OTHER LEGAL THEORY AND SHALL SURVIVE A FUNDAMENTAL BREACH OR BREACHES OR THE FAILURE OF THE ESSENTIAL PURPOSE OF THIS AGREEMENT OR OF ANY REMEDY CONTAINED HEREIN; AND (B) TO BLACKBERRY AND ITS AFFILIATED COMPANIES, THEIR SUCCESSORS, ASSIGNS, AGENTS, SUPPLIERS (INCLUDING AIRTIME SERVICE PROVIDERS), AUTHORIZED BLACKBERRY DISTRIBUTORS (ALSO INCLUDING AIRTIME SERVICE PROVIDERS) AND THEIR RESPECTIVE DIRECTORS, EMPLOYEES, AND INDEPENDENT CONTRACTORS.

IN ADDITION TO THE LIMITATIONS AND EXCLUSIONS SET OUT ABOVE, IN NO EVENT SHALL ANY DIRECTOR, EMPLOYEE, AGENT, DISTRIBUTOR, SUPPLIER, INDEPENDENT CONTRACTOR OF BLACKBERRY OR ANY AFFILIATES OF BLACKBERRY HAVE ANY LIABILITY ARISING FROM OR RELATED TO THE DOCUMENTATION.

Prior to subscribing for, installing, or using any Third Party Products and Services, it is your responsibility to ensure that your airtime service provider has agreed to support all of their features. Some airtime service providers might not offer Internet browsing functionality with a subscription to the BlackBerry® Internet Service. Check with your service provider for availability, roaming arrangements, service plans and features. Installation or use of Third Party Products and Services with BlackBerry's products and services may require one or more patent, trademark, copyright, or other licenses in order to avoid infringement or violation of third party rights. You are solely responsible for determining whether to use Third Party Products and Services and if any third party licenses are required to do so. If required you are responsible for acquiring them. You should not install or use Third Party Products and Services until all necessary licenses have been acquired. Any Third Party Products and Services that are provided with BlackBerry's products and services are provided as a convenience to you and are provided "AS IS" with no express or implied conditions, endorsements, guarantees, representations, or warranties of any kind by BlackBerry and BlackBerry assumes no liability whatsoever, in relation thereto. Your use of Third Party Products and Services shall be governed by and subject to you agreeing to the terms of separate licenses and other agreements applicable thereto with third parties, except to the extent expressly covered by a license or other agreement with BlackBerry.

The terms of use of any BlackBerry product or service are set out in a separate license or other agreement with BlackBerry applicable thereto. NOTHING IN THIS DOCUMENTATION IS INTENDED TO SUPERSEDE ANY EXPRESS WRITTEN AGREEMENTS OR WARRANTIES PROVIDED BY BLACKBERRY FOR PORTIONS OF ANY BLACKBERRY PRODUCT OR SERVICE OTHER THAN THIS DOCUMENTATION.

BlackBerry Enterprise Software incorporates certain third-party software. The license and copyright information associated with this software is available at [.https://www.blackberry.com/us/en/legal/third-party-software](https://www.blackberry.com/us/en/legal/third-party-software)

BlackBerry Limited 2200 University Avenue East Waterloo, Ontario Canada N2K 0A7

BlackBerry UK Limited Ground Floor, The Pearce Building, West Street, Maidenhead, Berkshire SL6 1RL United Kingdom

Published in Canada